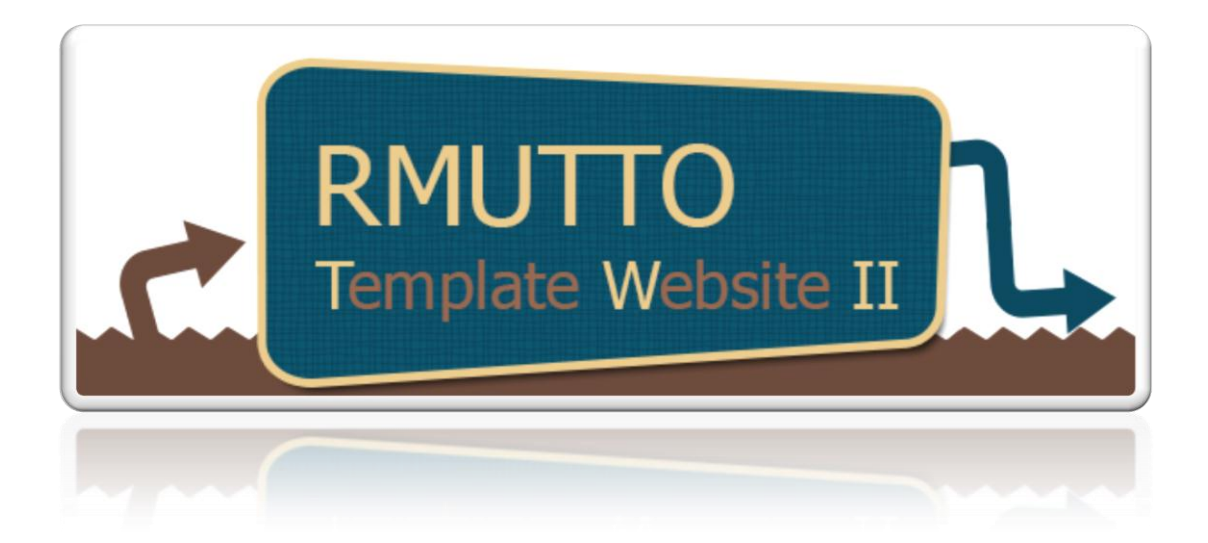

# **เอกสารประกอบการอบรม**

โครงการอบรมเชิงปฏิบัติการด้านไอทีสำหรับบุคลากรสายสนับสนุนประจำปีงบประมาณ 2556

**กิจกรรมที่ 4 สร้างเว็บไซต์ด้วย Rmutto Template Website** II

**วันที่15 - 16 ตุลาคม 2556**

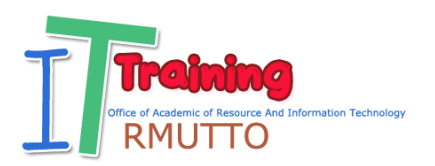

#### **รู้จักเว็บไซต์**

เว็บไซต์ (Website) หมายถึง แหล่งความรู้หรือข้อมูลข่าวสารที่ถูกเก็บไว้บนระบบ เน็ตเวิร์ก (Network) ออนไลน์(Online) ที่เรียกว่า อินเตอร์เน็ต (Internet) ไม่ว่าคุณจะ อยู่ที่ใดบนโลกนี้ถ้า คอมพิวเตอร์ (Computer) ของคุณได้ถูกเชื่อมต่อไว้กับระบบ อินเตอร์เน็ต คุณก็สามารถที่จะเข้าชมเว็บไซต์ผ่านทางซอฟต์แวร์(Software) ที่เรียกว่า เว็บ เบราว์เซอร์(Web Browser) ได้

เราจะเรียกเว็บแต่ละเว็บว่า โฮมเพจ (Homepage) และจะเข้าโฮมเพจผ่านทาง เวิลด์ไวด์เว็บ (World Wide Web, WWW, W3) เช่น การจะเข้าเว็บไซต์ กูเกิล ดอท คอม เราก็จะพิมพ์ [www.google.com](http://www.google.com/) ในช่อง address แล้วกด Enter เพื่อเข้าสู่เว็บไซต์ และ เรียกชื่อดังกล่าวว่า URL หรือชื่อของเว็บนั่นเอง

เราสามารถเรียกเว็บไซต์ได้หลายแบบ ที่มักพบในภาษาไทย เช่น เว็บไซต์ เว็บ-ไซด์ เว็บ เว็บเพจ ซึ่งมีความหมายเดียวกัน และที่ใช้ในภาษาอังกฤษ เช่น Website, Web Site, Web, Web Page เป็นต้น

#### **เว็บส าเร็จรูป (Web template) คืออะไร**

ความหมายโดยทั่วไปของ เว็บสำเร็จรูป คือ "บริการเว็บไซต์สำเร็จรูปหรือเว็บไซต์ ้อัตโนมัติ ที่ง่ายและรวดเร็วทันใจ ไม่จำเป็นต้องมีความรู้ในเกี่ยวกับคอมพิวเตอร์ก็สามารถทำ ได้"

ในการทำเว็บไซต์หรือสร้างเว็บไซต์นั้น ไม่ได้จบลงเพียงแค่การทำเว็บไซต์หรือสร้าง เว็บไซต์เสร็จเท่านั้น อย่าลืมว่าเว็บไซต์ที่ดีคือเว็บไซต์ที่ไม่มีวันสร้างเสร็จ ภารกิจยังไม่หมด

ภารกิจต่อไปหลังจากที่สร้างเว็บไซต์เรียบร้อยแล้วเป็นภารกิจที่ส าคัญมากๆ ภารกิจหนึ่ง นั่น คือ การโปรโมทเว็บไซต์หรือโฆษณาเว็บไซต์ที่สร้างขึ้นมาให้เป็นที่รู้จักของสาธารณชนทั่วไป ผู้คนเข้าถึงง่าย เว็บไซต์อยู่ในโลกมืดหรืออีกโลกหนึ่งที่เรียกกันว่าโลกออนไลน์นั่นเอง ถ้าไม่ มีการประชาสัมพันธ์หรือโฆษณาให้ผู้คนรู้จักและเข้าถึงได้ เว็บไซต์นั้นก็เป็นเว็บไซต์ร้างไปใน ที่สุด ถึงแม้จะใช้เงินทุนสร้างจำนวนมากมายก็ตาม

ในปัจจุบันมีผู้ให้บริการเว็บไซต์จำนวนมาก ซึ่งประเภทการให้บริการเว็บไซต์นั้น สามารถแบ่งได้เป็น 2 ประเภท ดังนี้

 ประเภทรับจ้างเขียนโปรแกรมสร้างเว็บไซต์ ผู้รับจ้างต้องมีความรู้ในการ เขียนโปรแกรมเป็นอย่างดี

 $\bullet$  ส่วนอีกประเภทหนึ่งที่กำลังมาแรงในปัจจุบันก็คือผู้ให้บริการเว็บไซต์สำเร็จรูป หรือเว็บไซต์อัตโนมัติ

เว็บไซต์อัตโนมัติ ปัจจุบันมีผู้ให้บริการเว็บไซต์ประเภทนี้มากขึ้นเรื่อยๆ ทั้งส่วน ิบุคคลและบริษัท ในการเลือกใช้บริการเว็บไซต์ต้องคำนึงถึงหลายๆ ด้าน ทั้งในส่วนผู้ ให้บริการเองว่าเป็นมืออาชีพมากน้อยเพียงใด เพื่อความมั่นคงในระยะยาวแนะนำให้ใช้ บริการที่เป็นนิติบุคคลที่ให้บริการมานาน เพราะถ้าคัดเลือกผู้ให้บริการเว็บไซต์ผิดเท่ากับ ล้มเหลวไปล่วงหน้าส่วนหนึ่งแล้ว

เว็บไซต์ในปัจจุบันมี 2 รูปแบบ ดังนี้

1. เว็บไซต์ที่เขียนขึ้นเองโดยใช้โปรแกรม html และโปรแกรมอื่นๆ ผสมผสานกัน ซึ่งเว็บไซต์ประเภทนี้ผู้เขียนต้องมีความรู้ความเชี่ยวชาญในการเขียนโปรแกรมพอสมควรจึงจะ ท าได้ ข้อดี ก็คือสามารถสร้างได้ตามความต้องการยืดหยุ่นสูง

่ 2. เว็บไซต์สำเร็จรูปหรือเว็บไซต์อัตโนมัติ ซึ่งเป็นบริการเว็บไซต์ที่ถูกสร้างขึ้นมาเพื่อ อ านวยความสะดวกกับผู้ที่ต้องการมีเว็บไซต์เป็นของตนเอง แต่เขียนโปรแกรมสร้างไม่เป็น นักโปรแกรมเมอร์จึงได้สร้างรูปแบบที่ส าเร็จรูปหรือโปรแกรมอัตโนมัติในการสร้างเว็บไซต์วาง ไว้เรียบร้อยแล้ว เราเพียงวางข้อมูลลงบนแบบฟอร์มที่ต้องกรอกระบบก็จะทำงานให้โดย ้อัตโนมัติ ผู้กรอกข้อมูลไม่ต้องเขียนโปรแกรมให้ยุ่งยากลำบากใจ ทุกๆ คนที่มีพื้นฐานทาง คอมพิวเตอร์บ้างเล็กน้อยก็สามารถท าได้แล้ว

บริการเว็บไซต์ส าเร็จรูปแต่ละเจ้าของก็มีรูปแบบหรือฟังก์ชันไม่เหมือนกัน ความยาก ง่ายหรือสลับซับซ้อนในการสร้างก็แตกต่างกันออกไป ซึ่งเราได้คำนึงถึงจุดนี้จึงได้ทำการ พัฒนาบริการเว็บไซต์สำเร็จรูปที่ดีที่สุด โดยให้ความสำคัญกับ

1. รูปแบบเว็บไซต์ท าได้ง่ายไม่สลับซับซ้อน

2. รับข้อมูลสอดคล้องกับเสิร์ชเอนจิ้นได้ดี มีระบบรองรับการติดต่อข้อมูลใน Google เราคำนึงถึงสิ่งเหล่านี้ เพื่อให้ผู้ใช้ได้สิ่งที่ดีที่สุด

3. รูปแบบของเว็บไซต์สำเร็จรูปต้องประยุกต์ได้ง่าย เน้นความสวยงาม ไม่ช้า ไม่ แข็งจนเกินไป

เพื่อให้เกิดประโยชน์สูงสุด ลักษณะหรือรูปแบบการบริการเว็บไซต์ของเรา เราจะ ให้บริการเว็บไซต์สำเร็จรูป หรือเว็บไซต์อัตโนมัติสำหรับลูกค้าทุกๆคน ซึ่งบริการเว็บไซต์ ส าเร็จรูป (Web template) ของเราทุกๆท่านจะสามารถสร้างเว็บไซต์ด้วยมือของท่านเอง ่ ป้อนข้อมูลและอัพเดทข้อมูลได้ตลอดเวลา โดยที่ท่านไม่จำเป็นต้องมีความรู้ในการเขียน โปรแกรมแต่ประการใด เพียงมีความรู้พื้นฐานเกี่ยวกับคอมพิวเตอร์เล็กน้อยก็พอแล้ว

ึบริการเว็บไซต์สำเร็จรูปสามารถทำได้ตลอดเวลา สะดวก ง่าย และรวดเร็ว สามารถ ท าได้จากเครื่องคอมพิวเตอร์ออนไลน์ได้ทุกเครื่อง เพียงเข้าไปในส่วนบริหารจัดการใส่ล็อคอิน และพาสเวิร์ดก็สามารถเข้าไปสร้างเว็บไซต์ได้แล้ว

เหตุผลที่เราเลือกบริการเว็บไซต์ส าเร็จรูปให้ทุกท่านก็เพื่อให้ทุกท่านสามารถสร้าง เว็บไซต์ได้ด้วยตัวของท่านเอง บริหารและจัดการต่างๆด้วยตัวเอง ซึ่งจะส่งผลให้ท่านเกิด ทักษะต่างๆรวมถึงมีความเชี่ยวชาญมากขึ้นตามกาลเวลา ในอนาคตท่านก็จะเชี่ยวชาญในเรื่อง เว็บไซต์โดยอัตโนมัติ

ข้อดีและข้อเด่นของบริการเว็บไซต์สำเร็จรูปหรือ Web template

1) คุณไม่จำเป็นต้องมีความรอบรู้ในคอมพิวเตอร์มากมายก็สามารถทำได้อย่าง ง่ายดาย

2) ท าได้รวดเร็วดั่งใจ ภายในไม่กี่นาที

3) ไม่ยุ่งยากและสลับซับซ้อนหลายขั้นตอนเหมือนกรณีทั่วๆไป

4) ท าได้จากเครื่องคอมพิวเตอร์ออนไลน์ได้ทั่วโลกตลอดเวลา 24 ชม. ไม่ต้องใช้ โปรแกรม ftp ให้ยุ่งยากและวุ่นวาย

5) ทุกๆคนสามารถทำได้อย่างง่ายดาย

6) ท าได้ด้วยตัวเองตลอดเวลา

ข้อเสียของการใช้เว็บไซต์สำเร็จรป

้บางธุรกิจต้องการความเป็นส่วนตัว หรือระบบเฉพาะงาน ที่เว็บไซต์สำเร็จรูปอาจมี ความละเอียดไม่เพียงพอต่อการนำมาใช้จัดการและบริหารข้อมูล

้ฉะนั้นการเลือกใช้เว็บไซต์สำเร็จรูป จึงควรคำนึงถึงความจำเป็นและระบบต่างๆ ที่เรา ต้องการให้ดีเสียก่อน หากธุรกิจของเราต้องการระบบการจัดการข้อมูลที่เรียบง่าย ธรรมดา ึการเลือกใช้งานเว็บไซต์สำเร็จรูปนั้นเป็นสิ่งที่น่าประทับใจมาก ทั้งราคา ความเหมาะสม แต่ หากเป็นเว็บไซต์ขนาดใหญ่ที่ต้องการความเป็นเอกลักษณ์เฉพาะตัว หรือต้องการสร้างความ ได้เปรียบทางด้าน SEO (Search Engine Optimization) หรือการตลาดบนระบบเครือข่าย Internet ด้วยแล้ว การเลือกปรึกษาและวางแผนในการจัดทำเว็บไซต์กับผู้เชี่ยวชาญเฉพาะ ด้านถือเป็นทางออกที่ดีที่สุดอีกทางส าหรับการลงทุนทางเว็บไซต์เลยทีเดียว

#### **การออกแบบเว็บเพจ (Page Design)**

ส่วนประกอบของหน้าเว็บเพจแบ่งออกเป็น 3 ส่วนหลักๆ คือ

1. ส่วนหัวของหน้า (Page Header) เป็นส่วนที่อยู่ตอนบนสุดของหน้า และเป็นส่วน ที่ส าคัญที่สุดของหน้า เพราะเป็นส่วนที่ดึงดูดผู้ชมให้ติดตามเนื้อหาภายในเว็บไซต์ มักใส่ภาพ กราฟฟิกเพื่อสร้างความประทับใจ ส่วนใหญ่ประกอบด้วย

- โลโก้ (Logo) และ ไตเติ้ล (Title) เป็นสิ่งที่เว็บไซต์ควรมี เพราะทั้งสองสิ่งนี้ เป็นตัวแทนของเว็บไซต์ได้เป็นอย่างดี และยังทำให้เว็บไซต์น่าเชื่อถือ
- ชื่อเว็บไซต์
- เมนูหลักหรือลิงค์ (Main Menu) เป็นจุดเชื่อมโยงไปสู่เนื้อหาของเว็บไซต์
- $\bullet$  แบนเนอร์ ( Banner ) เป็นส่วนที่ให้ประกาศข่าวด่วน ข่าวใหม่ ทำเพื่อให้ผู้ที่ เข้ามาชมเว็บไซต์ได้เห็นข่าวได้ง่ายขึ้น โดยทั่วไปผู้ที่จะนำข่าวมาลงต้องไปทำ แบนเนอร์ให้มีขนาดตามที่ระบบกำหนดก่อนแล้วเซฟข้อความที่ทำมาเป็น ้รูปภาพก่อน แล้วค่อยนำมาลงในระบบ

2. ส่วนของเนื้อหา (Page Body) เป็นส่วนที่อยู่ตอนกลางของหน้า ใช้แสดงข้อมูล เนื้อหาของเว็บไซต์ ซึ่งประกอบด้วยข้อความ ตารางข้อมูล ภาพกราฟิก วีดีโอ และอื่นๆ และ อาจมีเมนูหลัก หรือเมนูเฉพาะกลุ่มวางอยู่ในส่วนนี้ด้วย

้สำหรับส่วนเนื้อหาควรแสดงใจความสำคัญที่เป็นหัวเรื่องไว้บนสุด ข้อมูลมีความ กระชับ ใช้รูปแบบตัวอักษรที่อ่านง่าย และจัด Layout ให้เหมาะสมและเป็นระเบียบ

3. ส่วนท้ายของหน้า (Page Footer) เป็นส่วนที่อยู่ด้านล่างสุดของหน้า จะมี หรือไม่มีก็ได้ มักวางระบบนำทางที่เป็นลิงค์หรือข้อความง่าย ๆ และอาจแสดงข้อมูลเพิ่มเติม เกี่ยวกับเนื้อหาภายในเว็บไซต์ เช่น เจ้าของเว็บไซต์ ข้อความแสดงลิขสิทธิ์ วิธีการติดต่อกับ ผู้ดูแลเว็บไซต์ คำแนะนำการใช้เว็บไซต์ เป็นต้น

โดยปกติส่วนหัวและส่วนท้ายมักแสดงเหมือนกันในทุกหน้าของเว็บเพจ

**ตัวอย่าง** แสดงส่วนประกอบของหน้าเว็บไซต์

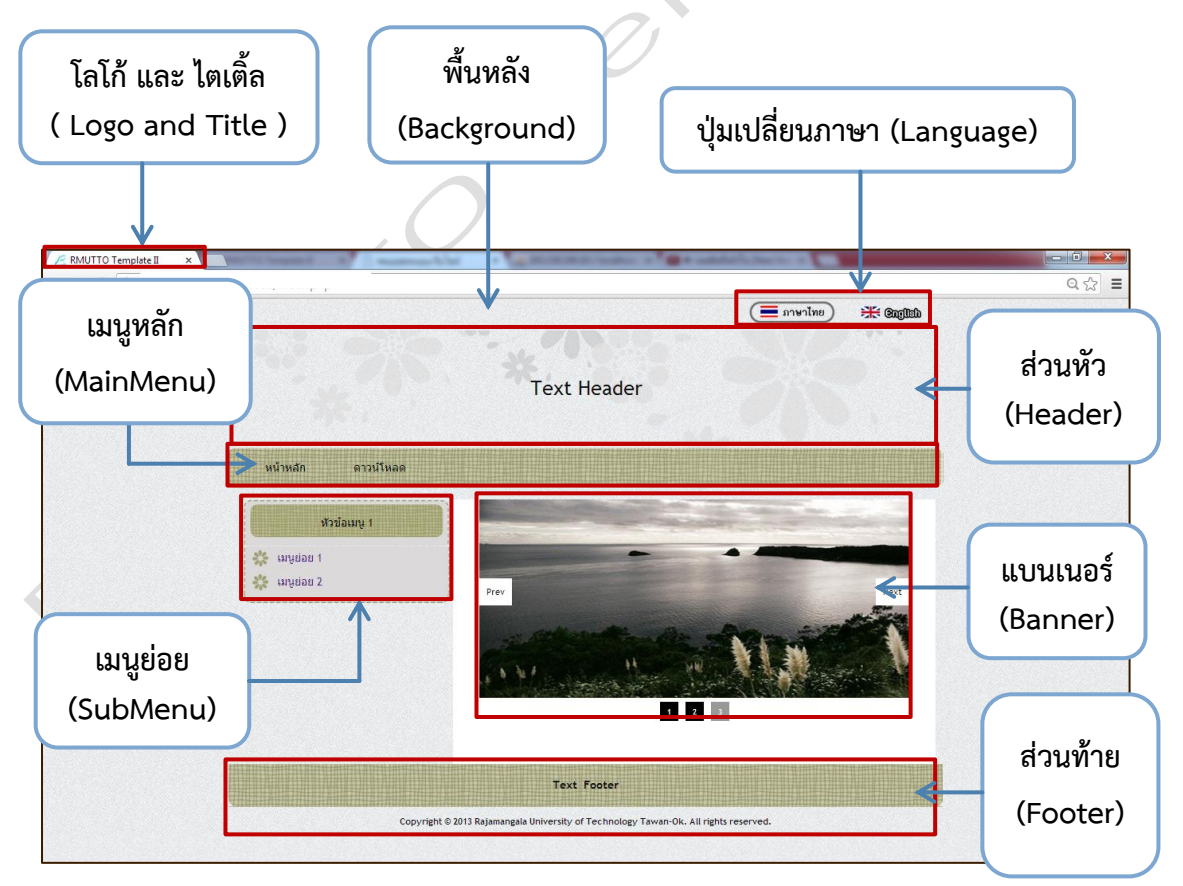

#### **บทที่ 2**

#### **การใช้งานหน้า Login Template**

ในบทนี้จะสอนในการใช้งานโปรแกรม RMUTTO Template Design จะมีขั้นตอน ต่างๆมากมายในขั้นตอนแรกจะเข้าสู่ระบบ Login ในโปรแกรม RMUTTO Template Design โดยให้ผู้เข้าร่วมอบรมพิมพ์ ตามนี้ www.rmutto.ac.th/webtemplate/template ้ส่วนที่ขีดเส้นใต้ไว้จะเปลี่ยนตามชื่อของหน่วยงานเช่น กองบริหารงานบุคคลต้องการจะทำเว็บ โดยใช้โปรแกรม RMUTTO Template Design จะต้องพิมพ์ www.rmutto.ac.th/person/template แต่ในตัวอย่างจะใช้ www.rmutto.ac.th/webtemplate/template เพื่อให้เข้าใจตรงกัน

1. หน้า Login RMUTTO Template Design

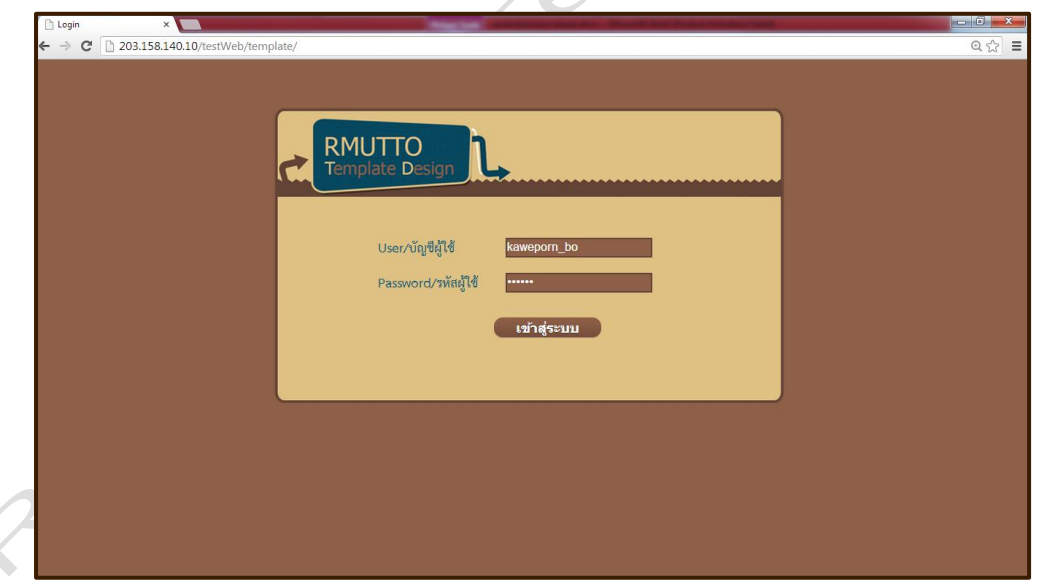

รูปที่ 2.2 หน้า Login RMUTTO Template Design

- 1. พิมพ์ [www.rmutto.ac.th/webtemplate/template](http://www.rmutto.ac.th/webtemplate/template%20%20ใน) ในช่อง Address bar
- 2. พิมพ์ User และ Password อันเดียวกับอีเมล์ของมหาวิทยาลัย

3. เมื่อกรอกข้อมูลครบแล้วให้คลิกปุ่ม "เข้าสู่ระบบ" ถ้ากรอกข้อมูลถูกต้องจะ ปรากฏหน้าต่างดังรูป 2.3 ให้กดปุ่มตกลง จากนั้นจะปรากฏหน้าต่างดังรูป 2.4 ขึ้นมา

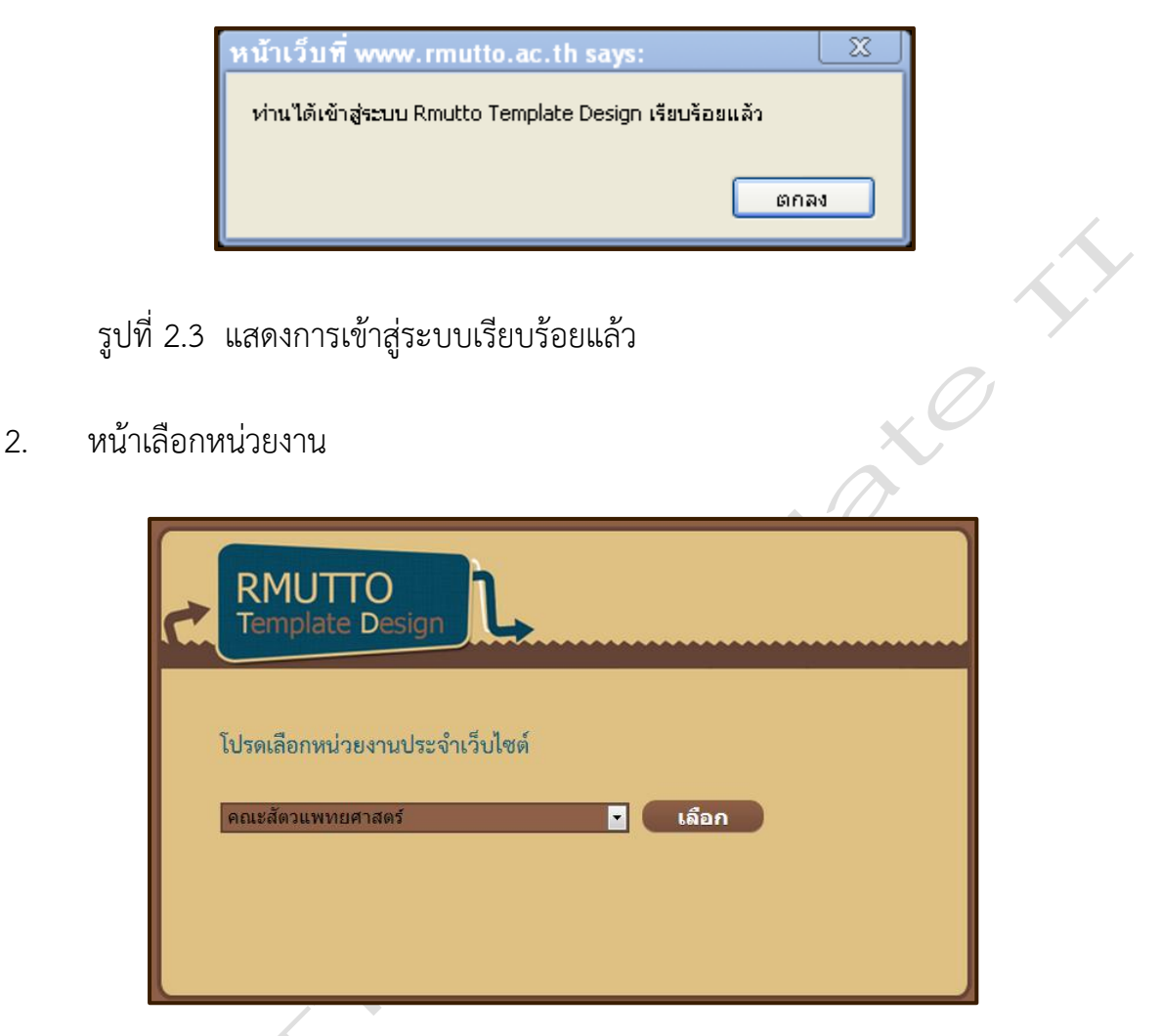

รูปที่ 2.4 หน้าเลือกหน่วยงาน

ให้เลือกหน่วยงานของตนเอง จากนั้นกดปุ่มเลือก ถ้าเลือกหน่วยงานผิดจะเข้า ระบบไม่ได้แต่ถ้าเลือกหน่วยงานถูกจะปรากฏหน้าต่างดังรูป 2.5

#### 3. หน้าเมนูหลัก

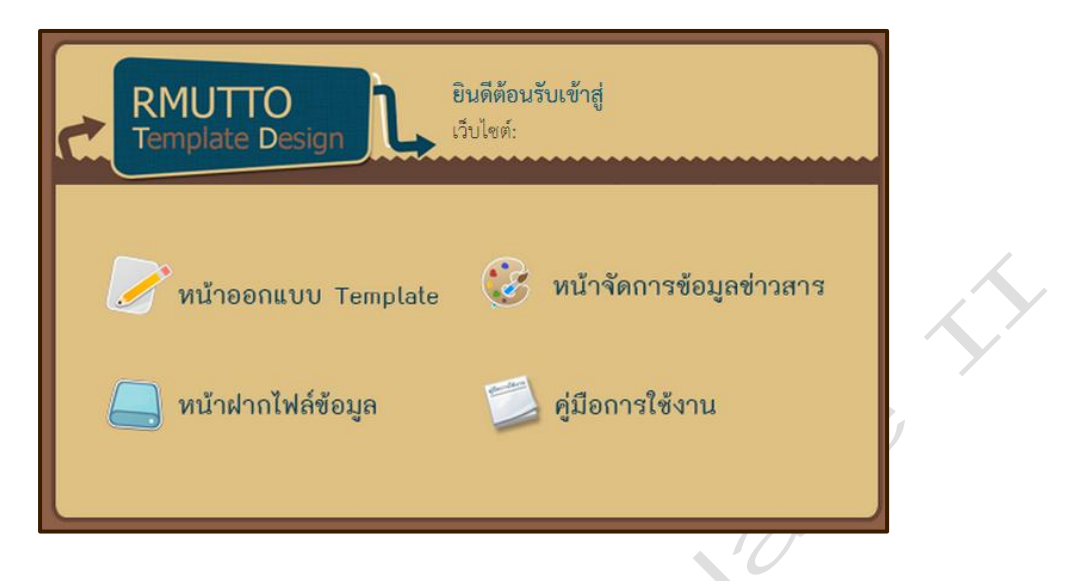

# รูปที่ 2.5 หน้าเมนูหลัก

ในหน้านี้ประกอบด้วย 3 เมนูหลักคือ

- 1. หน้าออกแบบ Template (รายละเอียดอยู่ในบทที่ 3)
- 2. หน้าจัดการข้อมูลข่าวสาร (รายละเอียดอยู่ในบทที่ 4)
- 3. หน้าฝากไฟล์ข้อมูล (รายละเอียดอยู่ในบทที่ 5)
- 4. คู่มือการใช้งาน สำหรับให้ผู้ใช้ดาวน์โหลดคู่มือการใช้งาน RMUTTO

Template Website II

ซึ่งรายละเอียดของแต่ละเมนูหลักจะกล่าวถึงในบทถัดไป

## **บทที่ 3**

#### **หน้าออกแบบ Template**

หน้าออกแบบ Template จะอธิบายในเรื่องการออกหน้าเว็บไซต์ในส่วนต่างๆ เช่น รูปแบบเว็บไซต์ (Layout) ส่วนหัวเว็บไซต์ (Header) ส่วนท้ายเว็บไซต์ (Footer) และ พื้นหลัง (Background) เป็นต้น ดังรูปที่ 3.1

1. หน้าออกแบบ Template

272

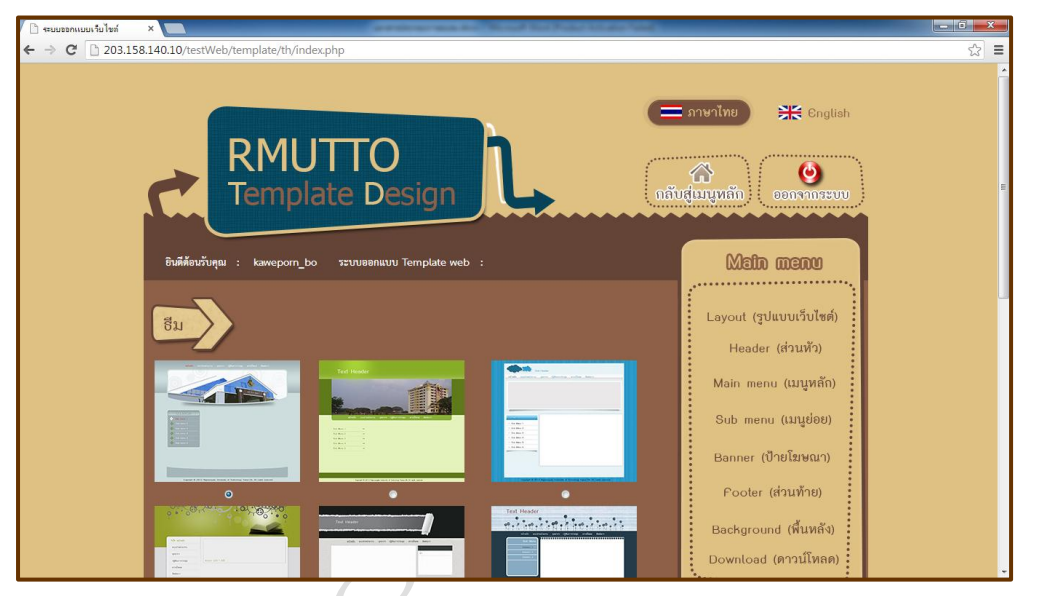

รูปที่ 3.1 แสดงหน้าออกแบบ Template สำหรับเว็บไซต์ภาษาไทย

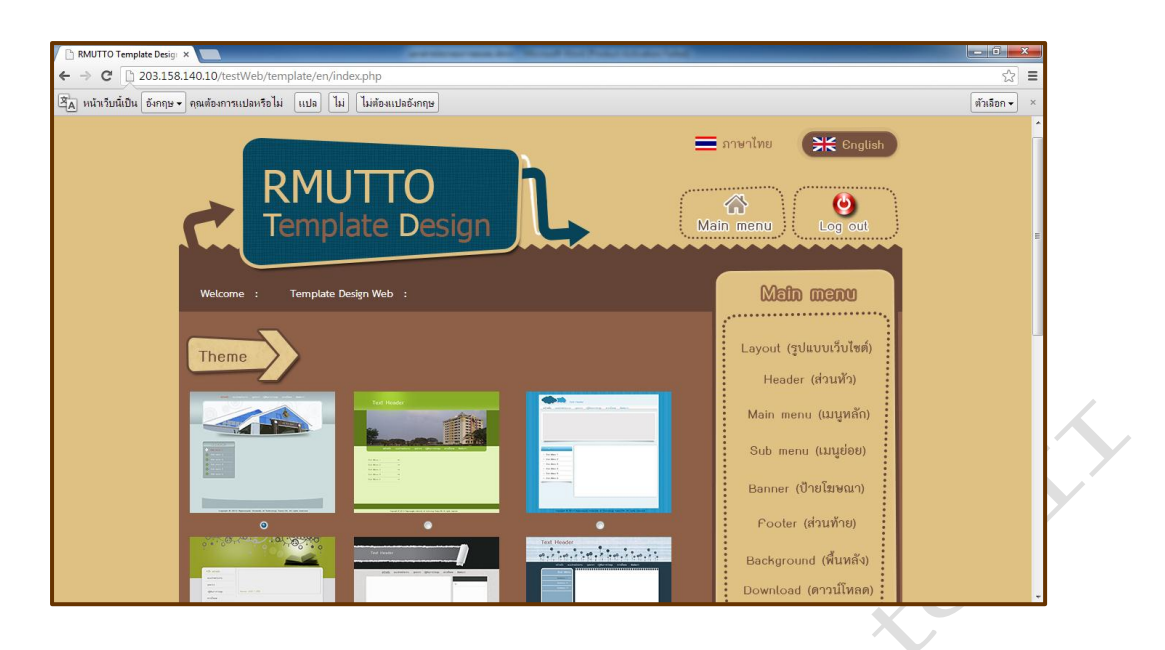

รูปที่ 3.2 แสดงหน้าออกแบบ Template สำหรับเว็บไซต์ภาษาอังกฤษ

1. ในส่วนของปุ่มเปลี่ยนภาษา ให้กดปุ่ม "ภาษาไทย" เมื่อต้องการออกแบบ เว็บไซต์ที่เป็นภาษาไทย จะปรากฏหน้าต่างดังรูปที่ 3.1 และกดปุ่ม "English" เมื่อ ต้องการออกแบบเว็บไซต์ที่เป็นภาษาอังกฤษ จะปรากฏหน้าต่างดังรูปที่ 3.2

2. กดปุ่ม "กลับสู่เมนูหลัก (Main Menu)" เมื่อต้องการกลับสู่เมนูหลัก จะ ปรากฏหน้าต่าง ดังรูปที่ 2.5

3. กดปุ่ม "ออกจากระบบ (Logout)" เมื่อต้องการออกจากระบบ

4. กดปุ่ม "รูปแบบเว็บไซต์ (Layout)" เมื่อต้องการจัดการกับธีม (Theme) และหน้าเพจ (Page) ดังรูปที่ 3.3

5. กดปุ่ม "ส่วนหัว (Header)" เมื่อต้องการจัดการกับส่วนหัว (Header) ไต เติ้ล (Title) และโลโก้ (Logo) ดังรูปที่ 3.5

6. กดปุ่ม "เมนูหลัก (Main menu)" เมื่อต้องการจัดการกับเมนูหลัก (Main menu) ทั้ง 4 ระดับ ดังรูปที่ 3.9

7. กดปุ่ม "เมนูย่อย (Sub menu)" เมื่อต้องการจัดการกับเมนูย่อย (เมนูย่อย (Sub menu) คือ เมนูที่วางอยู่ด้านซ้ายหรือด้านขวาของเว็บไซต์) ดังรูปที่ 3.15

8. กดปุ่ม "ป้ายโฆษณา (Banner)" เมื่อต้องการจัดการกับป้ายโฆษณา (Banner) ดังรูปที่ 3.18

9. กดปุ่ม "ส่วนท้าย (Footer)" เมื่อต้องการจัดการกับส่วนท้ายของเว็บไซต์ (Footer) ดังรูปที่ 3.19

10. กดปุ่ม "พื้นหลัง (Background)" เมื่อต้องการจัดการกับพื้นหลัง (Background) ดังรูปที่ 3.21

11. กดปุ่ม "ดาวน์โหลด (Download)" เมื่อต้องการจัดการกับไฟล์สำหรับ ดาวน์โหลด (Download) ดังรูปที่ 3.23

2. หน้ารูปแบบเว็บไซต์ (Layout)

ในหน้านี้จะแบ่งการจัดการออกเป็น 2 ส่วนคือ ธีม (Theme) และหน้าเพจ (Page)

2.1 ธีม (Theme) คือรูปแบบเว็บไซต์สำเร็จรูปที่ผู้ใช้ต้องเลือกนำไปใช้ ถ้าผู้ใช้ไม่ เลือกธีมใดๆ เลยระบบจะทำการกำหนดค่าให้เป็นธีมพื้นฐาน ดังรูปที่ 3.3

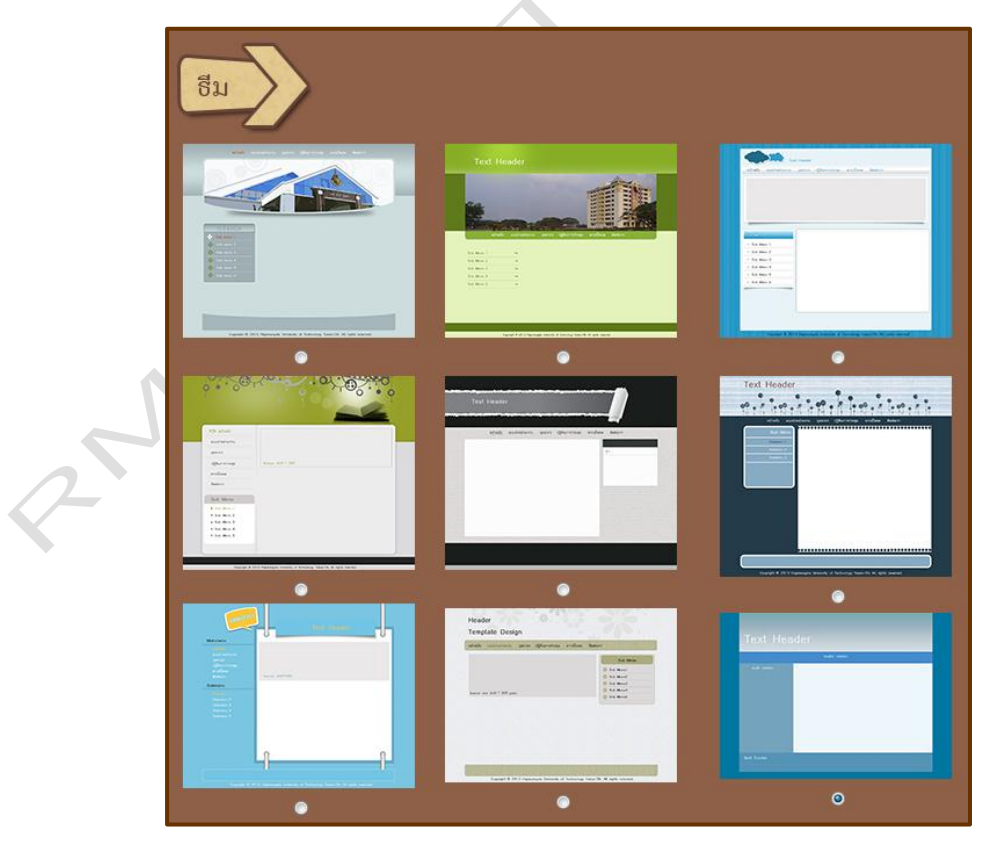

รูปที่ 3.3 หน้าจัดการรูปแบบเว็บไซต์ (Layout)

2.1 หน้าเพจ (Page) คือส่วนที่ให้ผู้ใช้เลือกการจัดวางเมนูย่อย สีตัวอักษร สี ตัวอักษรที่เป็นลิงค์ สีตัวอักษรเมื่อเมาส์เลื่อนผ่าน สีตัวอักษรเมื่อถูกคลิกไปแล้ว และสี ตัวอักษรเมื่อแอคทีฟ ดังรูปที่ 3.3 (ต่อ)

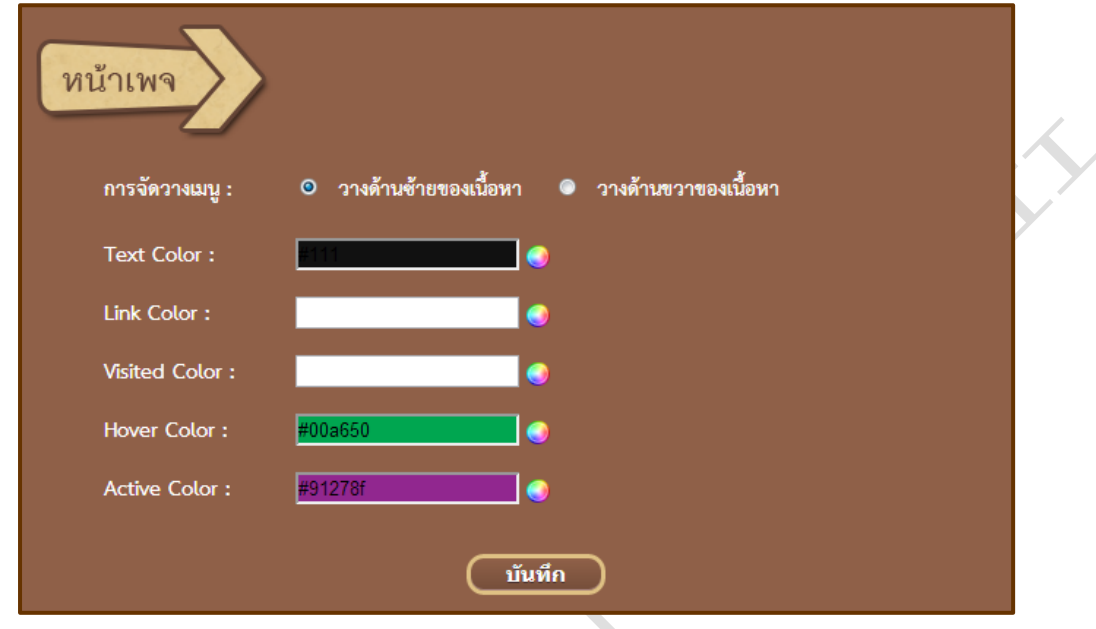

รูปที่ 3.3 (ต่อ) หน้าจัดการรูปแบบเว็บไซต์ (Layout)

เมื่อเลือกทุกอย่างครบถ้วนแล้วให้กดปุ่ม "บันทึก" จากนั้นจะปรากฏกล่องข้อความ

ดังรูปที่ 3.4 ให้กดปุ่ม "ตกลง" เพื่อเสร็จสิ้นกระบวนการบันทึกข้อมูล

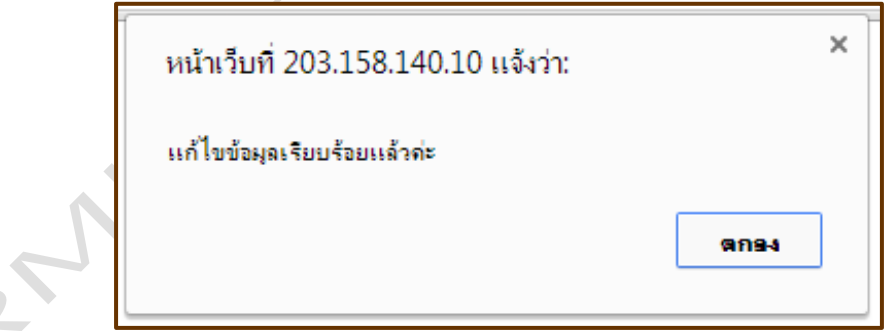

รูปที่ 3.4 แสดงข้อความเมื่อแก้ไขข้อมูลเรียบร้อยแล้ว

3. หน้าส่วนหัวเว็บไซต์ (Header)

ในหน้านี้จะแบ่งออกเป็น 3 ส่วน คือ ส่วนหัว (Header) ไตเติ้ล (Title) และโลโก้ (Logo)

3.1 ส่วนหัว (Header)

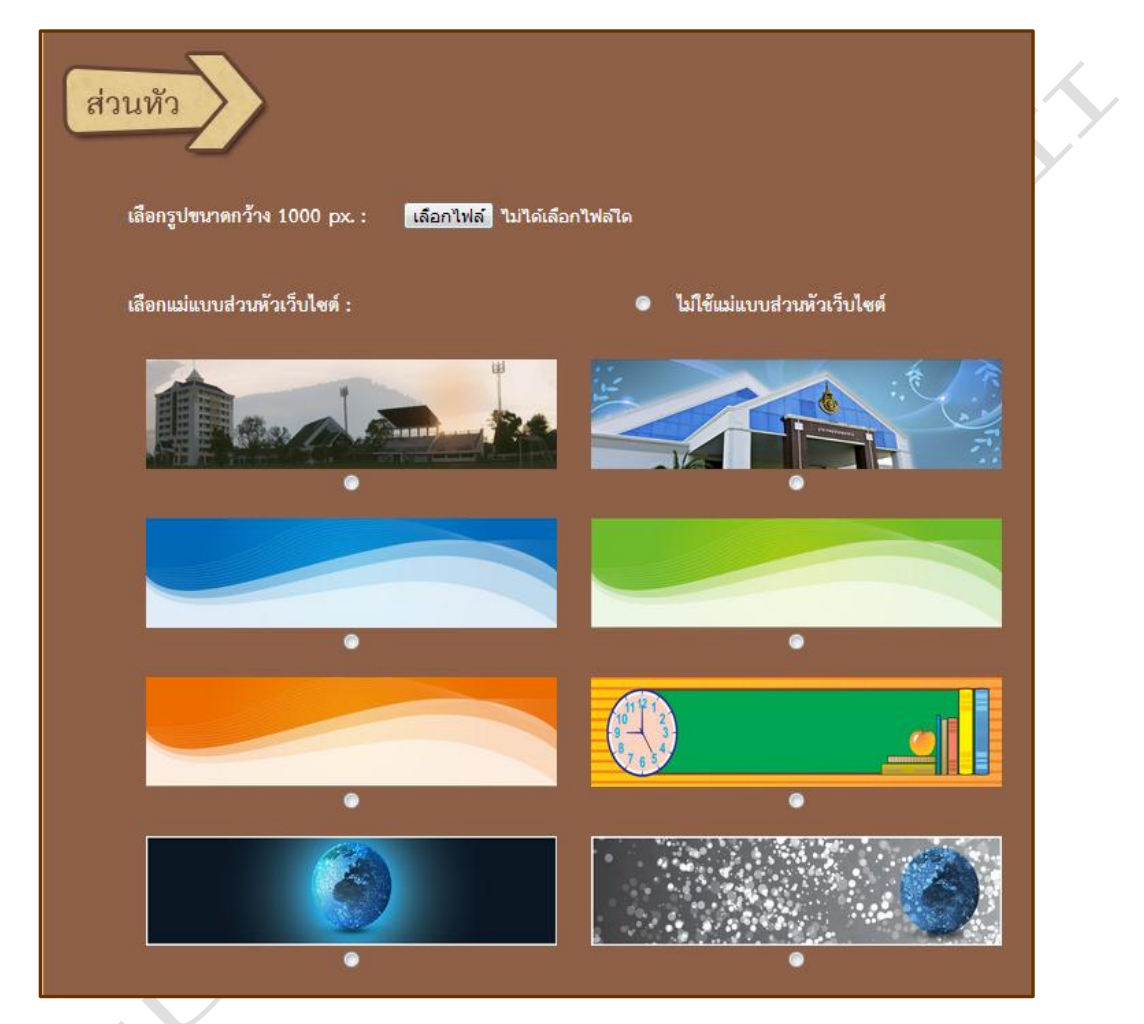

รูปที่ 3.5 แสดงหน้าส่วนหัว (Header) ในส่วนของส่วนหัวเว็บไซต์

3.1.1 กดปุ่ม "เลือกไฟล์" เพื่อเลือกรูปภาพมาทำเป็นส่วนหัวของเว็บไซต์ โดยที่รูปภาพที่เลือกนั้นจะต้องมีขนาดกว้าง 1000 pixel เท่านั้น ส่วนความสูงเท่าใดก็ได้ ดังรูปที่ 3.5

หมายเหตุ หากเลือกอัพโหลดรูปภาพส่วนหัว จะไม่สามารถใช้รูปแม่แบบส่วนหัว เว็บไซต์ได้

3.1.2 เลือกแม่แบบส่วนหัวเว็บไซต์ ซึ่งมีแม่แบบให้เลือกใช้ถึง 18 แบบ ด้วยกัน ในกรณีที่ไม่ต้องการใช้แม่แบบส่วนหัวเว็บไซต์ให้เลือก "ไม่ใช้แม่แบบส่วนหัว เว็บไซต์" ดังรูปที่ 3.5

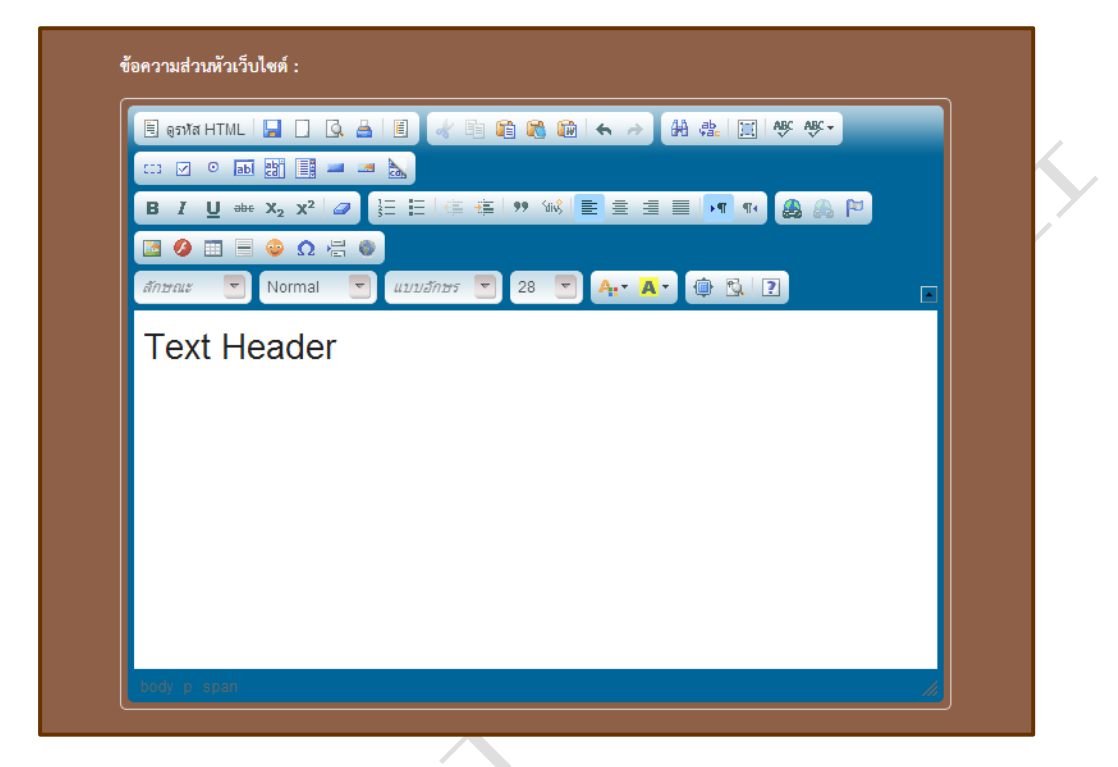

รูปที่ 3.5 (ต่อ) แสดงหน้าส่วนหัว (Header) ในส่วนของส่วนหัวเว็บไซต์

3.1.3 พิมพ์ข้อความส่วนหัวเว็บไซต์ ในช่องข้อความส่วนหัวเว็บไซต์ โดย สามารถจัดรูปแบบได้เหมือนกับการจัดเอกสาร Word ทั่วไป ดังรูปที่ 3.6

3.2 ไตเติ้ล (Title)

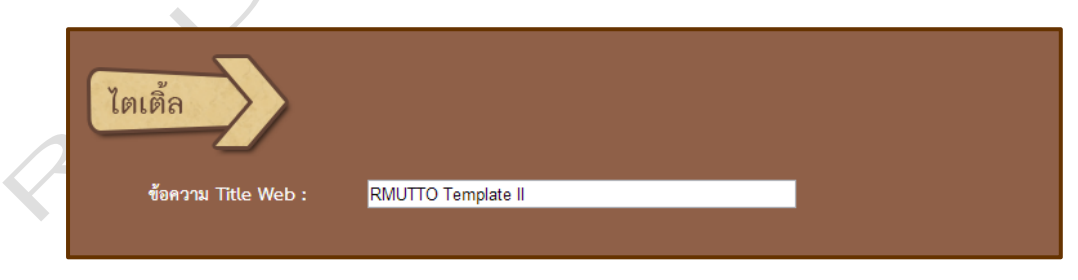

รูปที่ 3.6 แสดงหน้าส่วนหัว (Header) ในส่วนของส่วนไตเติ้ล

พิมพ์ข้อความในส่วนของไตเติ้ลเว็บไซต์ ลงในช่อง ข้อความ Title Web ดังรูปที่

#### 3.3 โลโก้ (Logo)

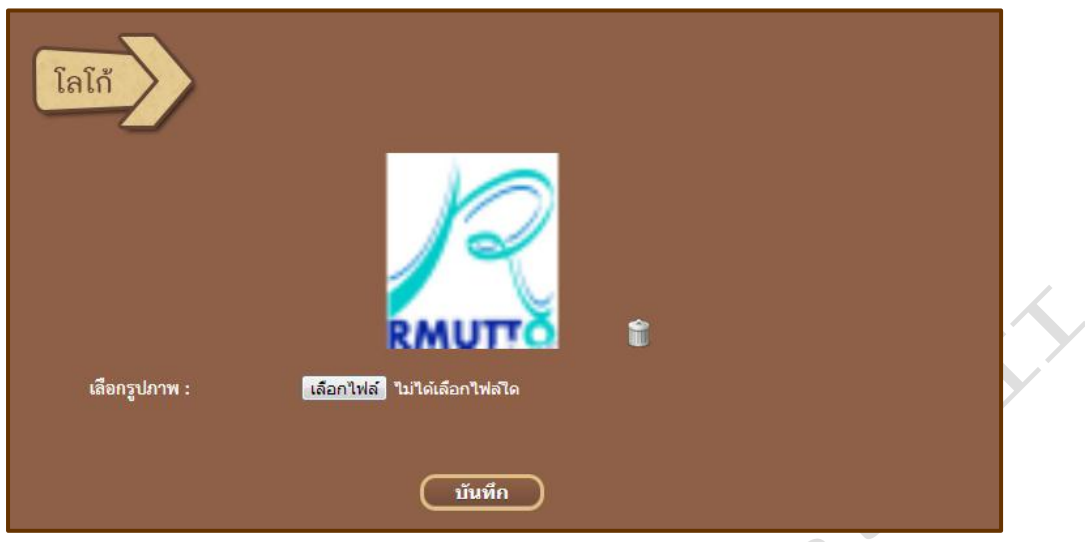

รูปที่ 3.7 แสดงหน้าส่วนหัว (Header) ในส่วนของโลโก้ (Logo)

3.3.1 กดที่ปุ่ม "เลือกไฟล์" เพื่อเลิกรูปภาพมาทำเป็นโลโก้ของเว็บไซต์

โดยรูปภาพที่เลือกมานั้นจะต้องเป็นไฟล์ .ico เท่านั้น

3.3.2 กดที่รูป เพื่อลบรูปโลโก้

เมื่อจัดการครบทั้ง 3 ส่วนแล้วให้กดปุ่ม "บันทึก" จากนั้นจะปรากฏกล่องข้อความ ดังรูปที่ 3.8 ให้กดปุ่ม "ตกลง" เพื่อเสร็จสิ้นกระบวนการบันทึกข้อมูล

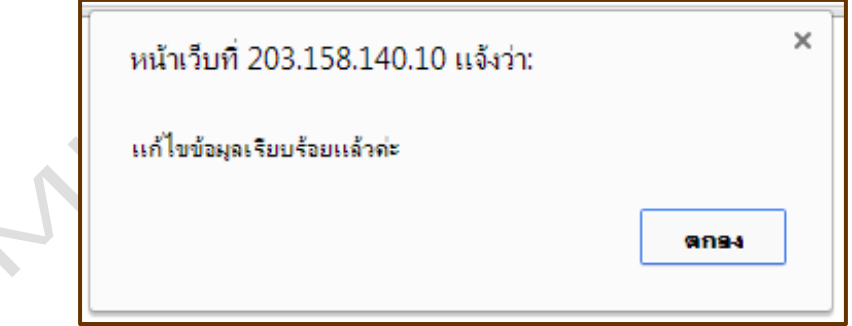

รูปที่ 3.8 แสดงข้อความเมื่อแก้ไขข้อมูลเรียบร้อยแล้ว

4. หน้าเมนูหลัก (Main menu)

ในหน้านี้จะแบ่งเมนูออกเป็น 4 ระดับ ดังนี้

4.1 เมนูหลักระดับที่ 1

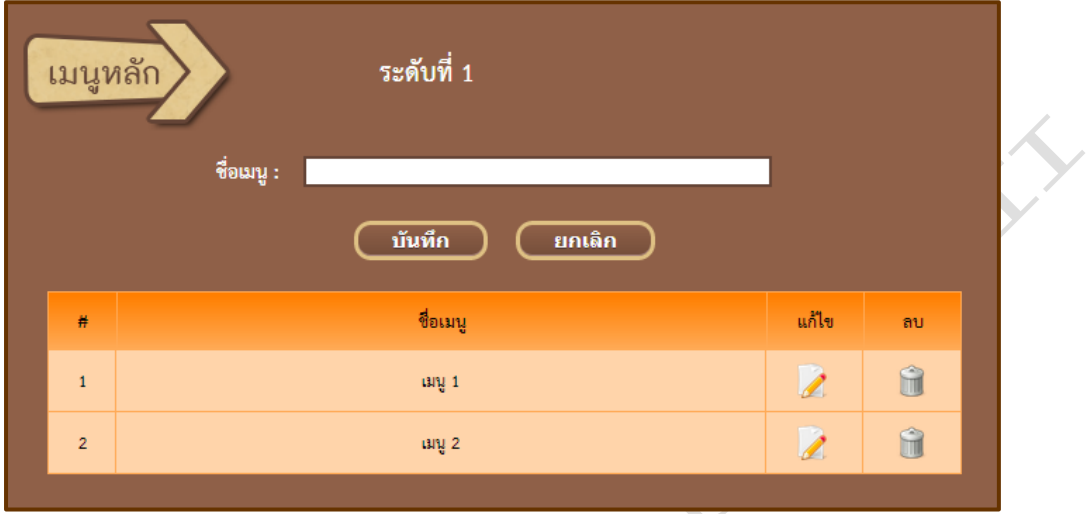

รูปที่ 3.9 แสดงหน้าเมนูหลัก (Main Menu) ในส่วนของเมนูหลักระดับที่ 1

4.1.1 พิมพ์ชื่อเมนูในช่อง ชื่อเมนู

4.1.2 กดปุ่ม "บันทึก" เมื่อพิมพ์ชื่อเมนูเรียบร้อยแล้ว จากนั้นจะปรากฏ

กล่องข้อความ ดังรูปที่ 3.10 ให้กดปุ่ม "ตกลง" เพื่อเสร็จสิ้นกระบวนการบันทึกข้อมูล จากนั้นชื่อเมนูที่สร้างจะมาปรากฏอยู่ในตารางด้านล่าง

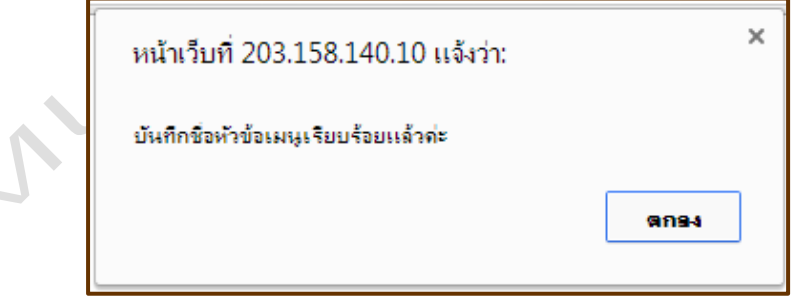

รูปที่ 3.10 แสดงกล่องข้อความเมื่อบันทึกข้อมูลเรียบร้อย

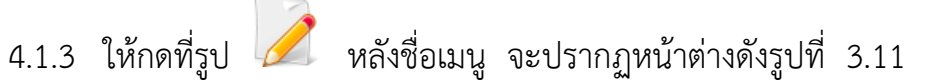

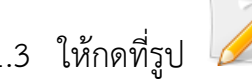

ขึ้นมา

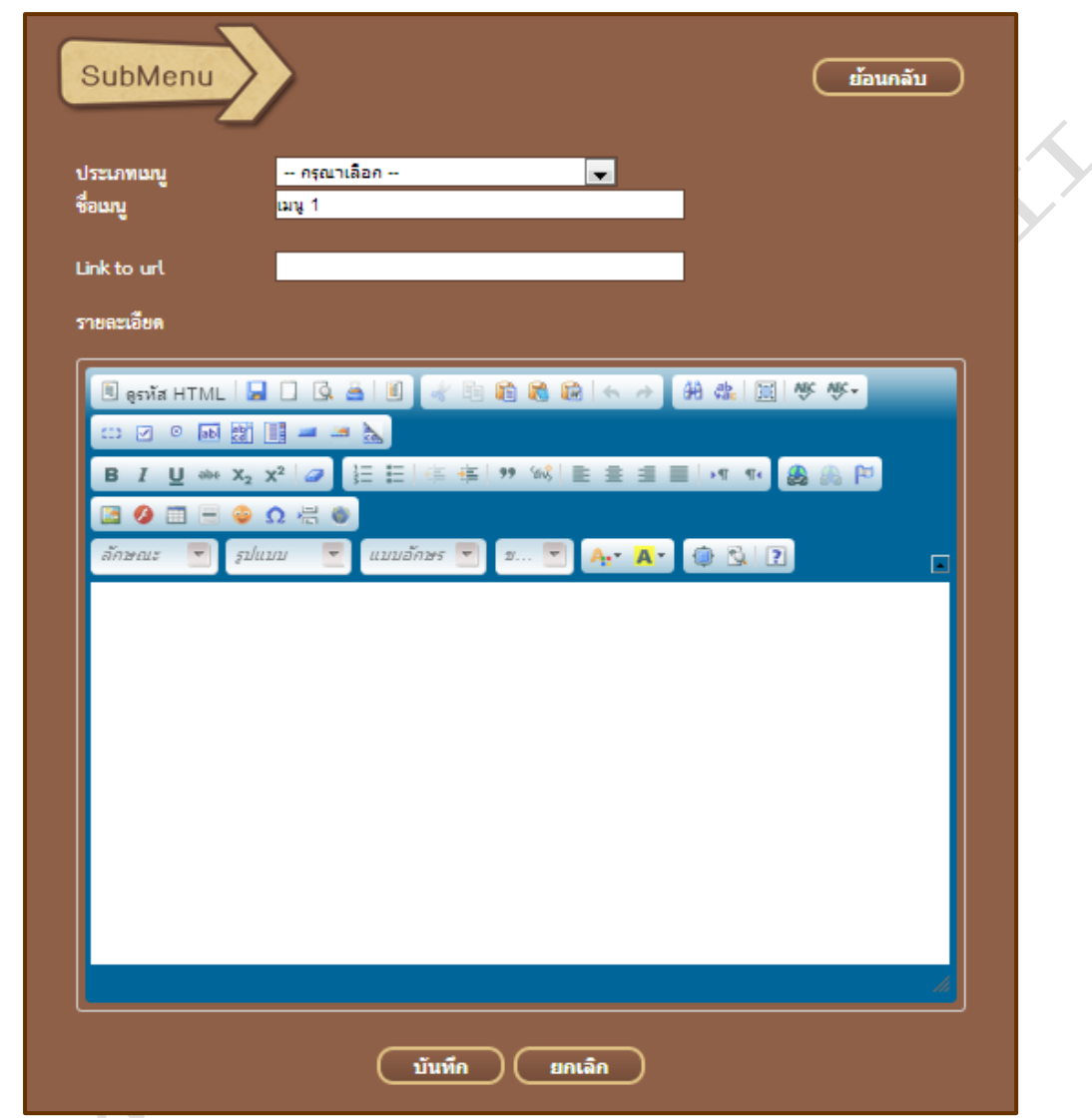

รูปที่ 3.11 แสดงหน้าเมนูหลัก (Main Menu) ในส่วนของการแก้ไขเมนู

- เลือกประเภทของเมนู โดยจะมีให้เลือก 2 ประเภทคือ 1. สร้างหน้า คือการสร้างหน้าเพจสำหรับแสดงข้อมูล และ 2. ลิงค์ คือการสร้างเมนูให้ลิงค์ไปยังที่อื่น - ในกรณีที่ประเภทของเมนูเป็นลิงค์ ให้ผู้ใช้ใส่ URL ที่จะลิงค์ไปในช่อง

Link to url

- ในกรณีที่ประเภทของเมนูเป็นสร้างหน้า ให้ผู้ใช้ใส่รายละเอียดที่ต้องการ แสดงในหน้าลงในช่อง รายละเอียด

- ให้กดที่ปุ่ม "บันทึก" เมื่อกรอกข้อมูลครบถ้วนแล้ว และกดที่ปุ่ม "ยกเลิก" เมื่อต้องการยกเลิกการบันทึกข้อมูล

- กดปุ่ม "ย้อนกลับ" เมื่อต้องการย้อนกลับไปยังหน้าสร้างเมนูหลัก

4.2 เมนูหลักระดับที่ 2, 3 และ 4

เมนูหลักระดับที่ 2, 3 และ 4 จะมีลักษณะในการจัดการที่เหมือนกันแต่จะ แตกต่างตรงที่ ในการเลือกว่าเป็นเมนูย่อยของใดนั้น เมนูหลักระดับ 2 จะเป็นเมนูย่อยของ เมนูหลักระดับที่ 1 ส่วนเมนูหลักระดับที่ 3 จะเป็นเมนูย่อยของเมนูหลักระดับที่ 2 และ เมนูหลักระดับที่ 4 จะเป็นเมนูย่อยของเมนูหลักระดับที่ 3 ตามลำดับ

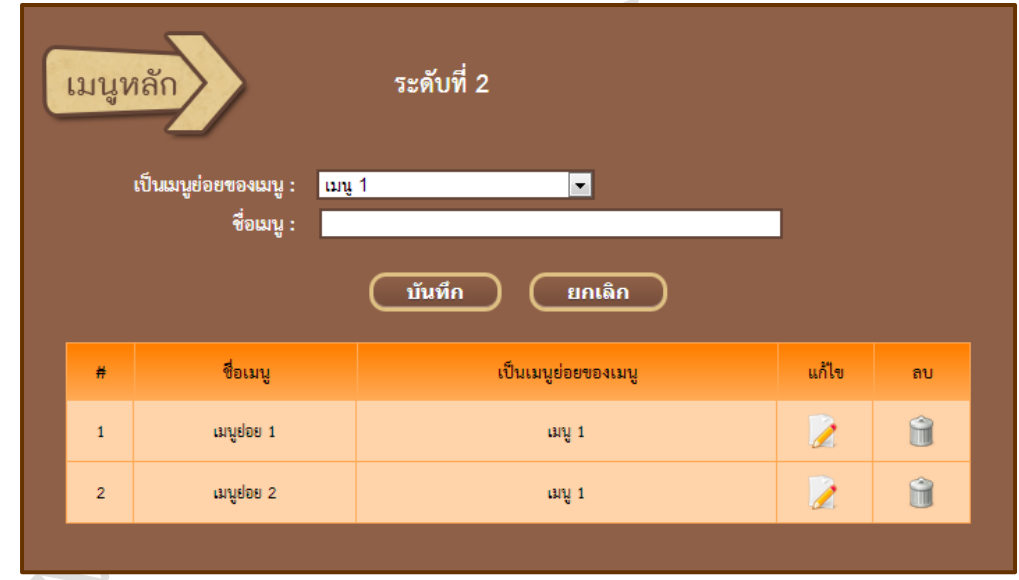

รูปที่ 3.12 แสดงหน้าเมนูหลัก (Main Menu) ในส่วนของเมนูหลักระดับที่ 1, 2, 3 และ 4 4.1.1 เลือกว่าเมนูที่สร้างนี้เป็นเมนูย่อยของเมนูหลักใด ในช่องเป็นเมนูย่อย

ของเมนู

4.1.2 พิมพ์ชื่อเมนูในช่อง ชื่อเมนู

4.1.3 กดปุ่ม "บันทึก" เมื่อพิมพ์ชื่อเมนูเรียบร้อยแล้ว จากนั้นจะปรากฏ กล่องข้อความ ดังรูปที่ 3.13 ให้กดปุ่ม "ตกลง" เพื่อเสร็จสิ้นกระบวนการบันทึกข้อมูล จากนั้นชื่อเมนูที่สร้างจะมาปรากฏอยู่ในตารางด้านล่าง

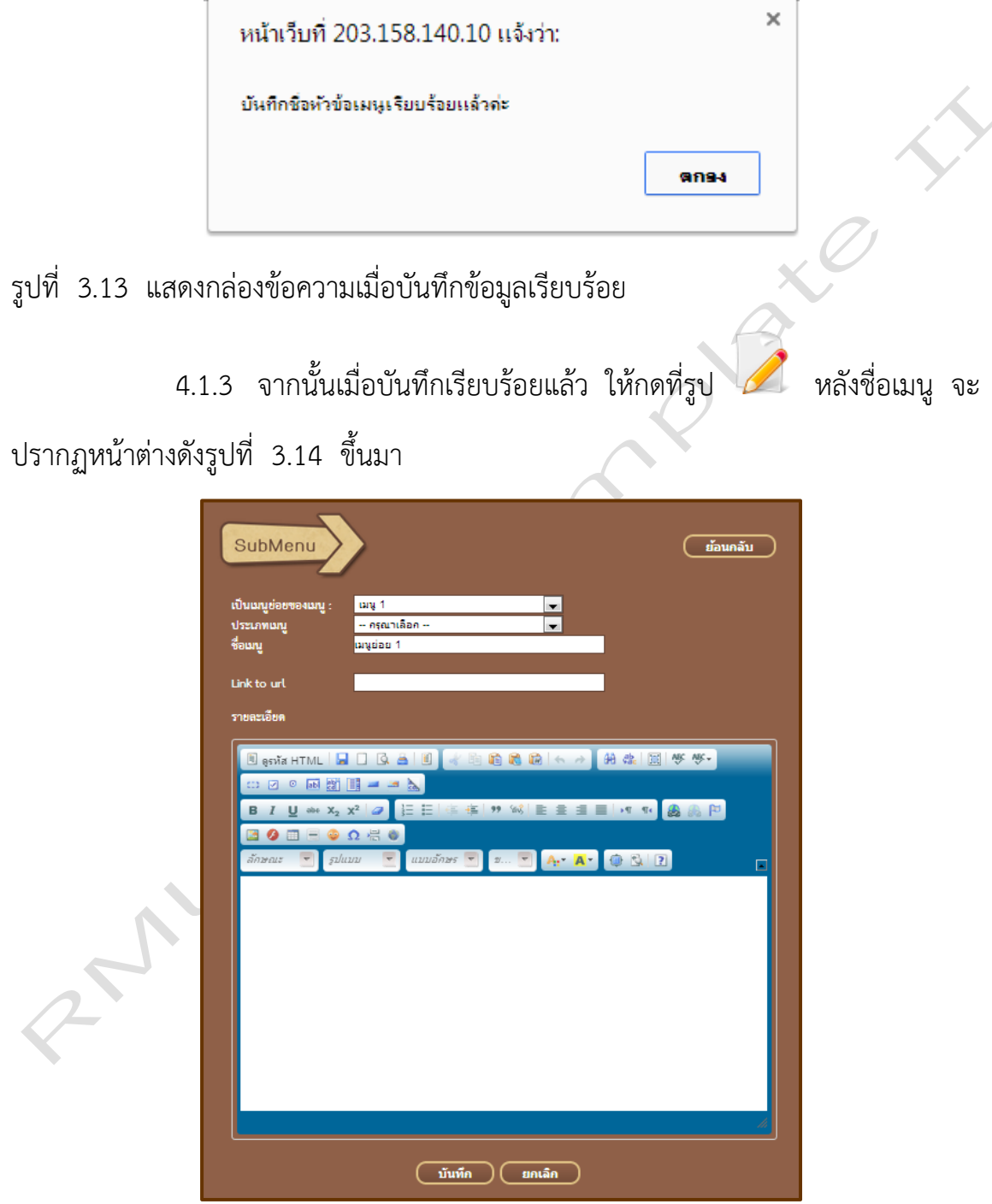

รูปที่ 3.14 แสดงหน้าเมนูหลัก (Main Menu) ในส่วนของการแก้ไขเมนูหลักระดับที่ 2, 3 และ 4

- เลือกประเภทของเมนู โดยจะมีให้เลือก 2 ประเภทคือ 1. สร้างหน้า คือการสร้างหน้าเพจสำหรับแสดงข้อมูล และ 2. ลิงค์ คือการสร้างเมนูให้ลิงค์ไปยังที่อื่น

- ในกรณีที่ประเภทของเมนูเป็นลิงค์ ให้ผู้ใช้ใส่ URL ที่จะลิงค์ไปในช่อง Link to url

- ในกรณีที่ประเภทของเมนูเป็นสร้างหน้า ให้ผู้ใช้ใส่รายละเอียดที่ต้องการ แสดงในหน้าลงในช่อง รายละเอียด

- ให้กดที่ปุ่ม "บันทึก" เมื่อกรอกข้อมูลครบถ้วนแล้ว และกดที่ปุ่ม "ยกเลิก" เมื่อต้องการยกเลิกการบันทึกข้อมูล

- กดปุ่ม "ย้อนกลับ" เมื่อต้องการย้อนกลับไปยังหน้าสร้างเมนูหลัก

5. หน้าเมนูย่อย

ในหน้านี้จะแบ่งออกเป็น 2 ส่วนคือ ส่วนที่สร้างชื่อหัวข้อเมนู และส่วนที่สร้างเมนู ย่อยในหัวข้อเมนู

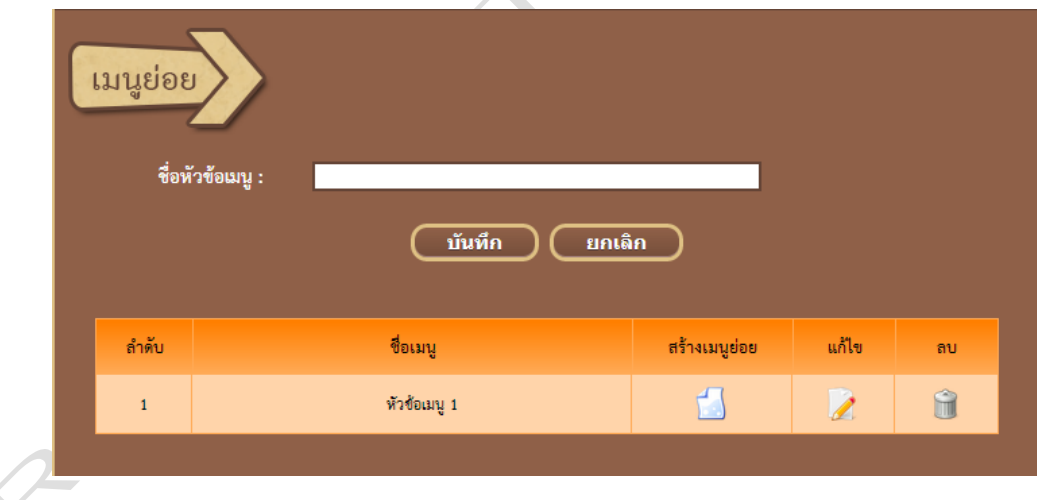

รูปที่ 3.15 แสดงหน้าเมนูย่อย

- 5.1 หน้าสร้างหัวข้อเมนู
	- 5.1.1 พิมพ์ชื่อหัวข้อเมนู ในช่องชื่อหัวข้อเมนู

5.1.2 กดปุ่มบันทึก เมื่อกรอกข้อมูลครบถ้วนแล้ว จากนั้นจะปรากฏกล่อง ข้อความ ดังรูปที่ 3.16 ให้กดปุ่ม "ตกลง" เพื่อเสร็จสิ้นกระบวนการบันทึกข้อมูล จากนั้น ชื่อเมนูที่สร้างจะมาปรากฏอยู่ในตารางด้านล่าง

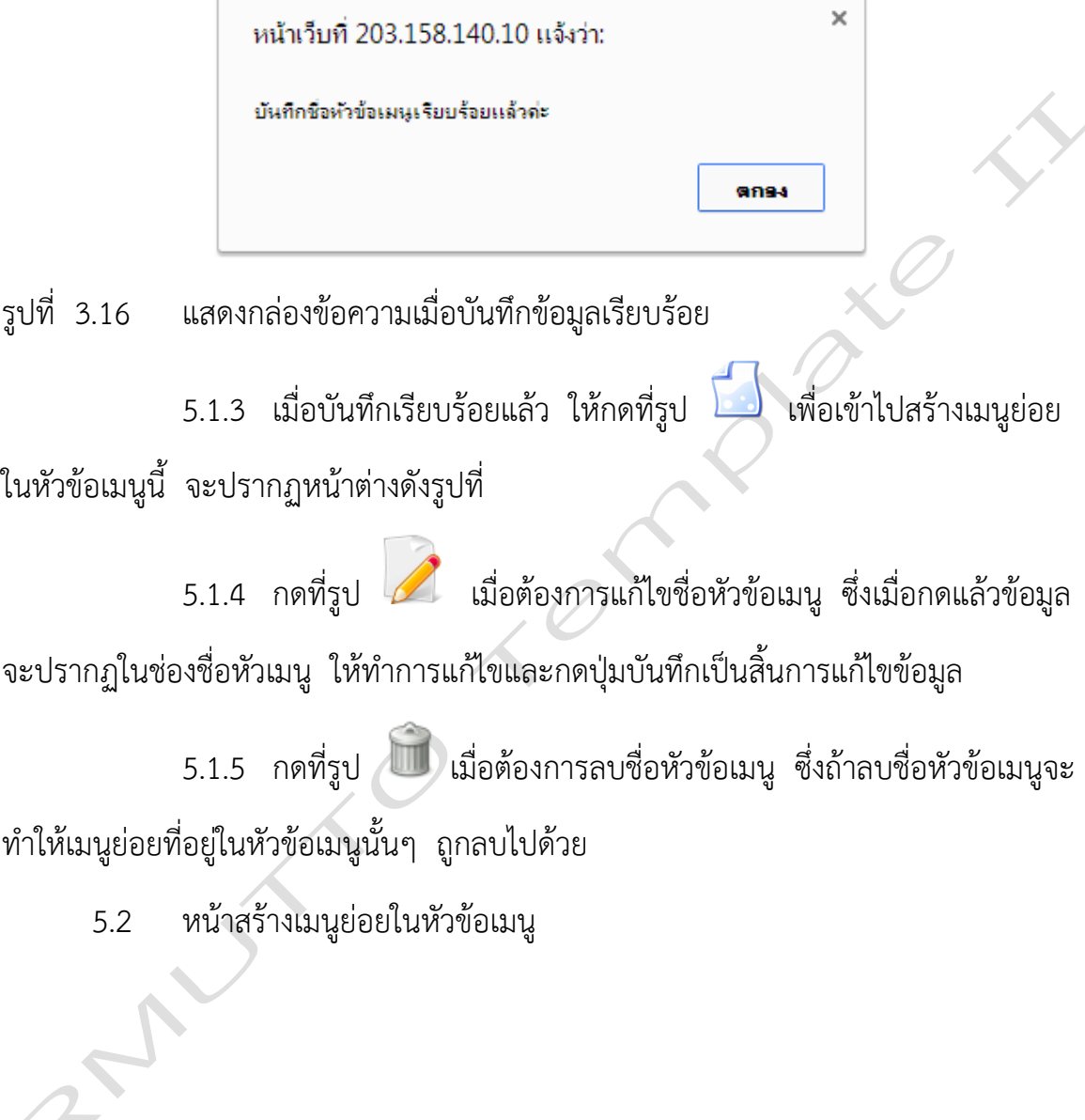

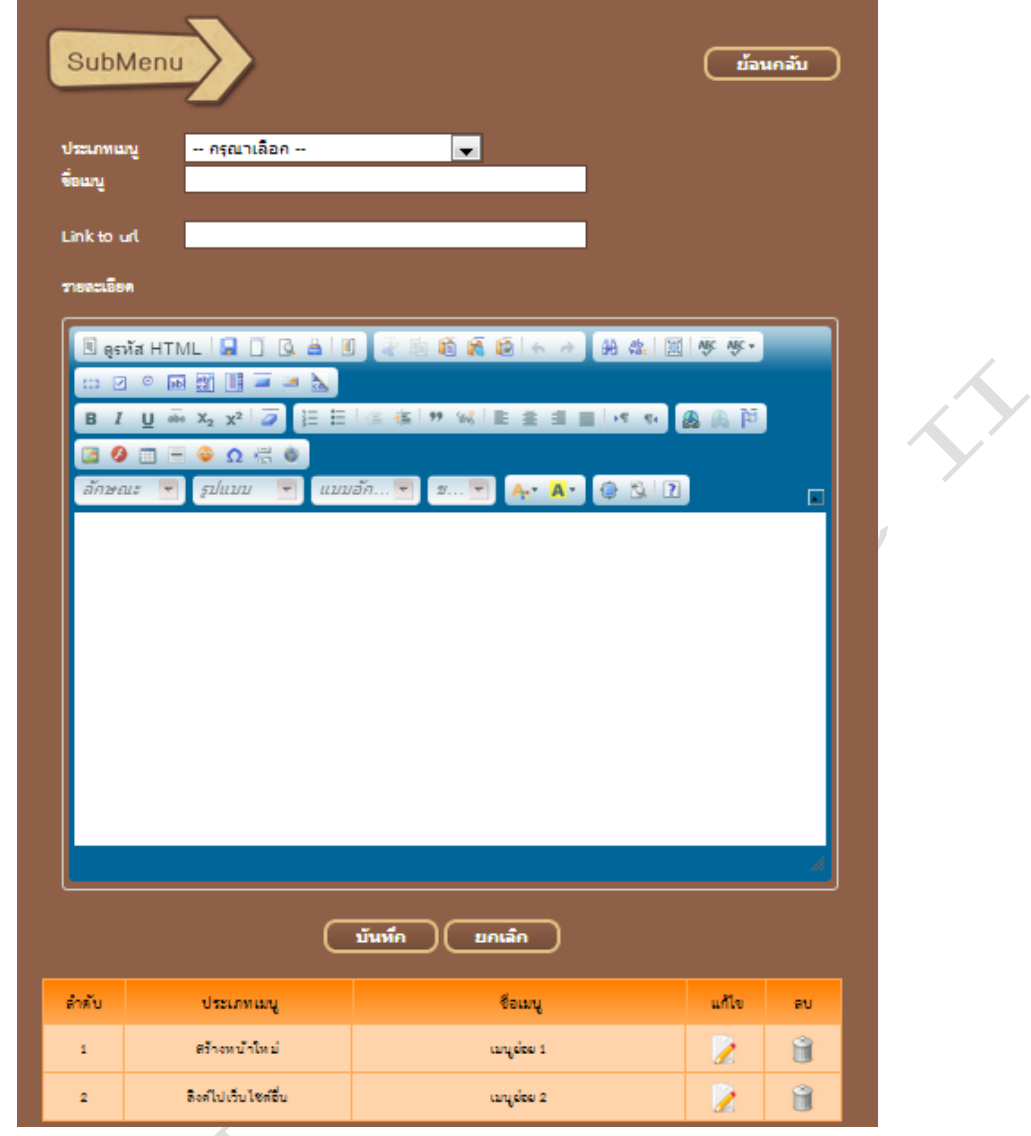

รูปที่ 3.17 แสดงหน้าสร้างเมนูย่อยในหัวข้อเมนู

5.2.1 เลือกประเภทของเมนู โดยจะมีให้เลือก 2 ประเภทคือ 1. สร้าง หน้า คือการสร้างหน้าเพจสำหรับแสดงข้อมูล และ 2. ลิงค์ คือการสร้างเมนูให้ลิงค์ไปยังที่ อื่น

5.2.2 ในกรณีที่ประเภทของเมนูเป็นลิงค์ ให้ผู้ใช้ใส่ URL ที่จะลิงค์ไปใน ช่อง Link to url

5.2.3 ในกรณีที่ประเภทของเมนูเป็นสร้างหน้า ให้ผู้ใช้ใส่รายละเอียดที่ ต้องการแสดงในหน้าลงในช่อง รายละเอียด

5.2.4 ให้กดที่ปุ่ม "บันทึก" เมื่อกรอกข้อมูลครบถ้วนแล้ว และกดที่ปุ่ม "ยกเลิก" เมื่อต้องการยกเลิกการบันทึกข้อมูล จากนั้นเมนูที่สร้างจะปรากฏในตาราง ด้านล่าง

5.2.5 ในตารางด้านล่าง หากต้องการแก้ไขเมนูใดให้กดที่รูป หลัง ู้ชื่อเมนูที่ต้องการ ซึ่งเมื่อกดแล้วข้อมูลจะแสดงในช่องด้านบนให้ทำการแก้ไขและกดปุ่ม

บันทึกเมื่อแก้ไขเสร็จเรียบร้อย หากต้องการลบให้กดที่รูป  $\Box$  หลังชื่อเมนูที่ต้องการ เช่นกัน

6. หน้าป้ายโฆษณา (Banner)

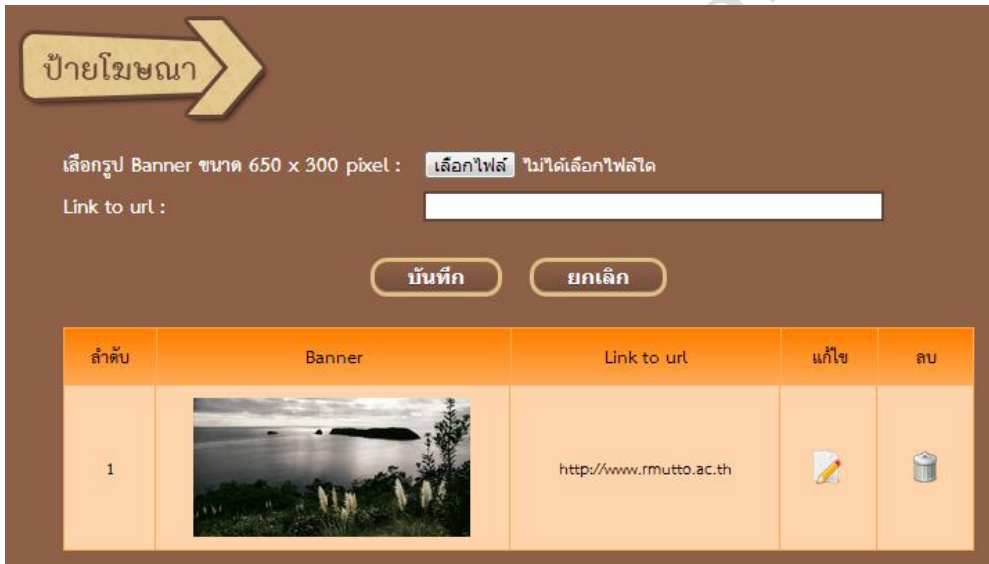

รูปที่ 3.18 แสดงหน้าป้ายโฆษณา (Banner)

1. กดที่ "เลือกไฟล์" เพื่อเลือกรูปภาพสำหรับทำเป็นป้ายโฆษณา (Banner) ซึ่งรูปภาพที่เลือกนั้นจะต้องมีขนาด (กว้าง \* ยาว) 650 \* 300 pixels เท่านั้น

2. พิมพ์ URL ที่ต้องการให้ลิงค์ไป ในช่อง Link to url

3. กดปุ่ม "บันทึก" เมื่อกรอกข้อมูลครบถ้วนแล้ว และกดปุ่ม "ยกเลิก" เมื่อ ต้องการยกเลิกการบันทึกข้อมูล

4. เมื่อบันทึกข้อมูลเรียบร้อยแล้ว ข้อมูลจะปรากฏอยู่ในตารางด้านล่าง หาก ต้องการแก้ไขให้กดที่รูป *จ*ากนั้นข้อมูลจะปรากฏในช่องด้านบนให้ทำการแก้ไขและกด ปุ่มบันทึกเป็นอันเสร็จสิ้นการแก้ไข และหากต้องการลบให้กดที่รูป เพื่อลบป้าย โฆษณา

7. หน้าส่วนท้ายเว็บไซต์(Footer)

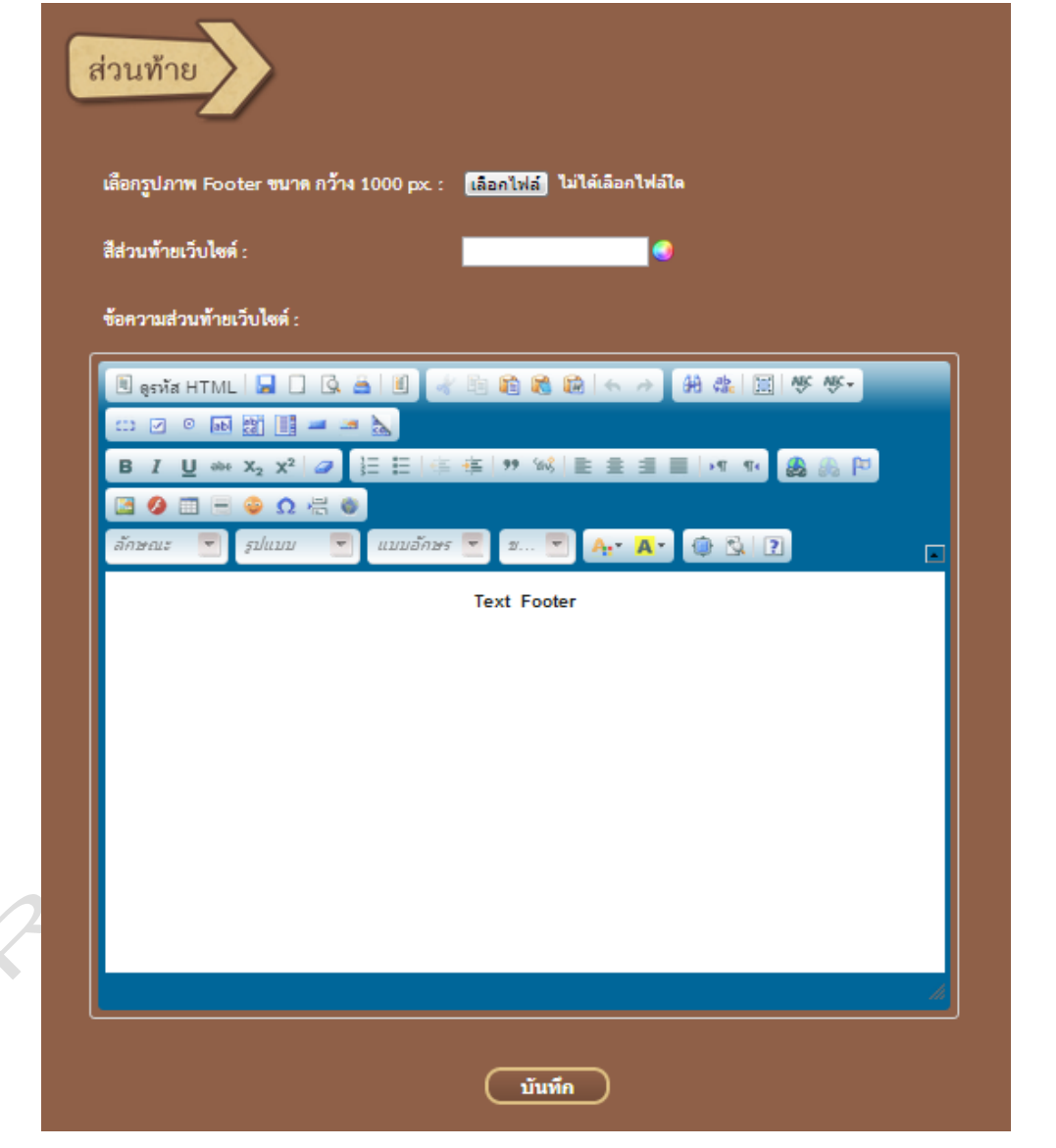

รูปที่ 3.19 แสดงหน้าส่วนท้ายเว็บไซต์ (Footer)

1. กดที่ปุ่ม "เลือกไฟล์" เพื่อเลือกรูปภาพสำหรับทำเป็นส่วนท้ายเว็บไซต์ ซึ่ง รูปภาพที่เลือกจะต้องมีขนาดกว้าง 1000 pixels สูงเท่าใดก็ได้

2. เลือกสีส่วนท้ายเว็บไซต์ ในช่องสีส่วนท้ายเว็บไซต์

หมายเหตุ หากมีการเลือกรูปภาพสำหรับทำเป็นส่วนท้ายเว็บไซต์ไว้ จะไม่สามารถใช้สี ส่วนท้ายเว็บไซต์ได้

3. พิมพ์ข้อความส่วนท้ายเว็บไซต์ ในช่องข้อความส่วนท้ายเว็บไซต์ โดย สามารถจัดการกับข้อความได้เหมือนกับการจัดเอกสาร Word ทั่วไป

4. เมื่อกรอกข้อมูลครบถ้วนแล้วให้กดปุ่ม "บันทึก" จากนั้นจะปรากฏกล่อง ข้อความ ดังรูปที่ 3.20 ให้กดปุ่ม "ตกลง" เพื่อให้เสร็จสิ้นการบันทึกข้อมูล

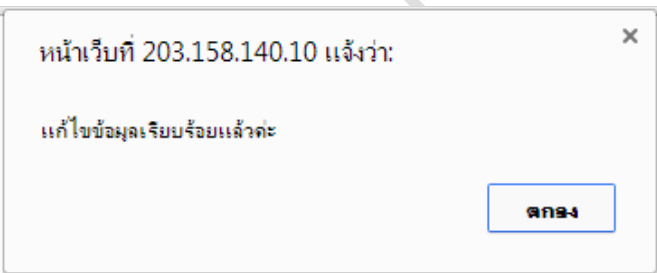

รูปที่ 3.20 แสดงกล่องข้อความเมื่อแก้ไขข้อมูลเรียบร้อย

8. หน้าพื้นหลัง (Background)

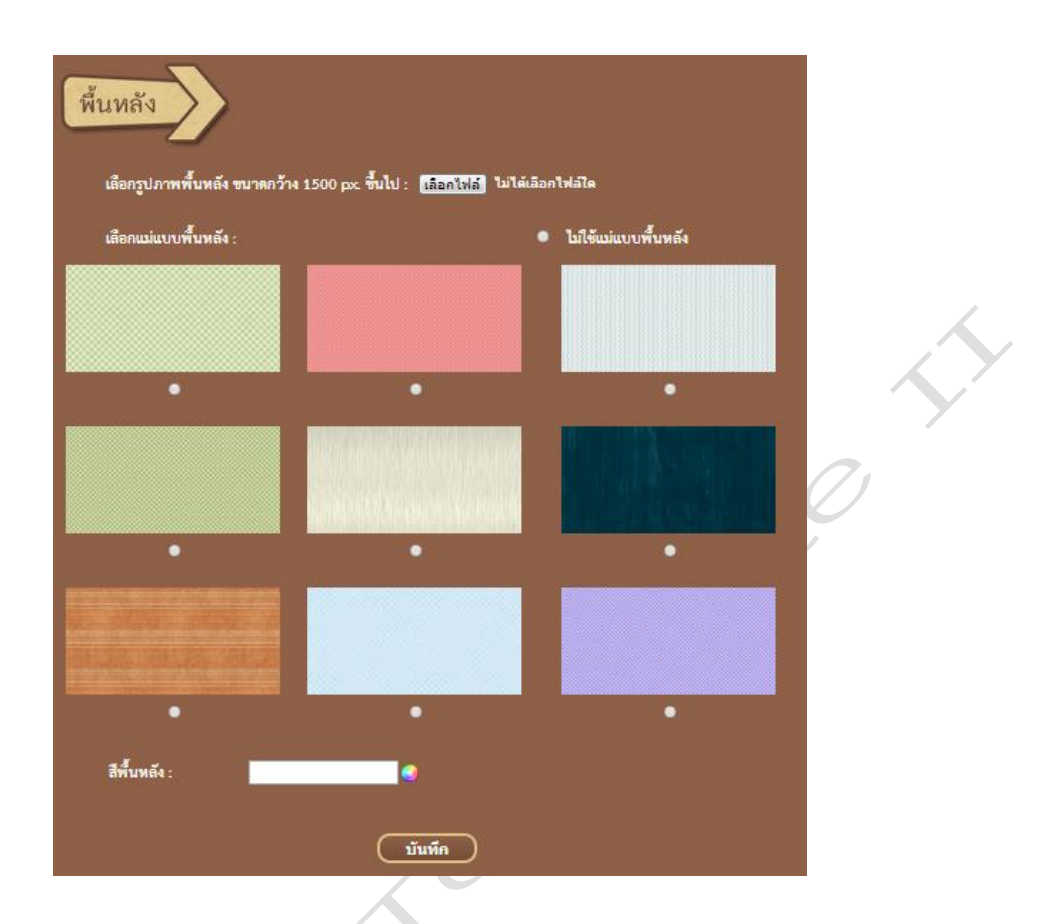

รูปที่ 3.21 แสดงหน้าพื้นหลัง (Background)

1. กดที่ปุ่ม "เลือกไฟล์" เพื่อเลือกรูปภาพสำหรับทำเป็นส่วนท้ายเว็บไซต์ ซึ่ง รูปภาพที่เลือกจะต้องมีขนาดกว้าง 1500 pixels ขึ้นไป สูงเท่าใดก็ได้

2. เลือกแม่แบบพื้นหลัง ซึ่งมีให้เลือกใช้งานถึง 9 แบบ แต่ถ้าไม่ต้องการใช้ แม่แบบพื้นหลังให้เลือก "ไม่ใช้แม่แบบพื้นหลัง"

3. เลือกสีพื้นหลัง ในช่องสีพื้นหลัง

4. เมื่อเลือกข้อมูลครบถ้วนแล้วให้กดปุ่ม "บันทึก" จากนั้นจะปรากฏกล่อง ข้อความ ดังรูปที่ 3.22 ให้กดปุ่ม "ตกลง" เพื่อให้เสร็จสิ้นการบันทึกข้อมูล

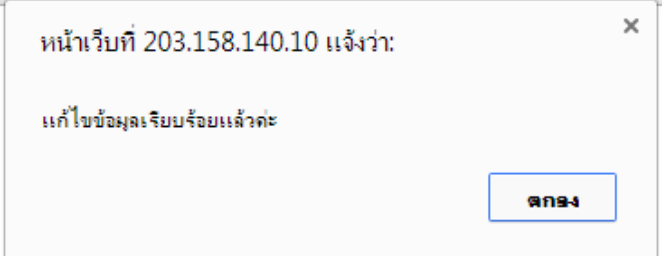

รูปที่ 3.22 แสดงกล่องข้อความเมื่อแก้ไขข้อมูลเรียบร้อย

หมายเหตุ ให้เลือกใช้รูปภาพพื้นหลังที่อัพโหลดเอง หรือแม่แบบพื้นหลัง หรือสีพื้นหลัง เพียงอย่างใดอย่างหนึ่งเท่านั้น เนื่องจากหน้าเว็บไซต์ไม่สามารถแสดงผลพร้อมกันทั้ง 3 อย่างได้

9. หน้าดาวน์โหลด (Download)

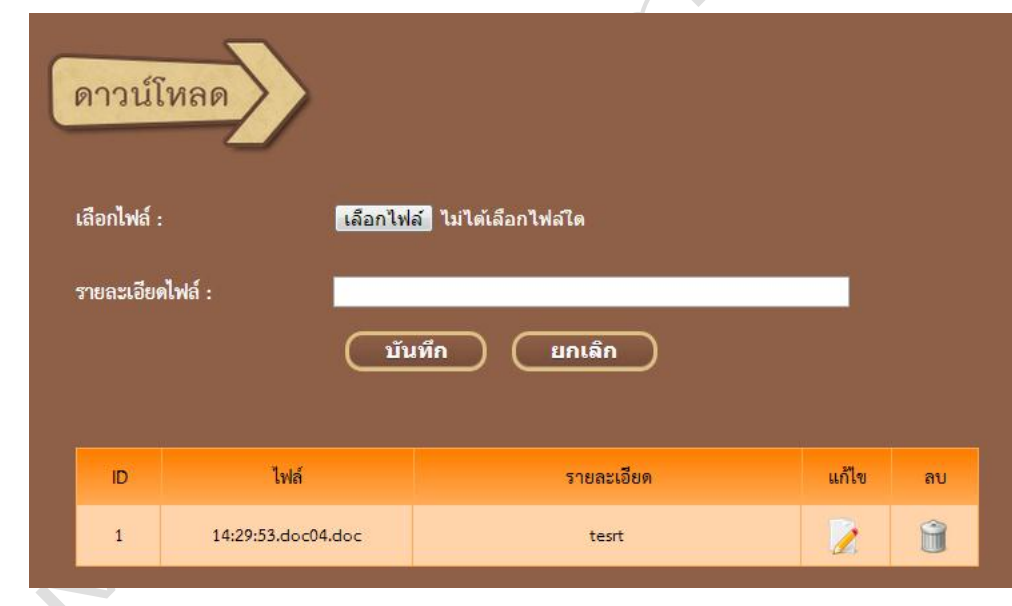

รูปที่ 3.23 แสดงหน้าดาวน์โหลด (Download)

- 1. กดที่ปุ่ม "เลือกไฟล์" เพื่อเลือกไฟล์สำหรับไว้ให้ดาวน์โหลดในหน้าเว็บไซต์
- 2. พิมพ์รายละเอียดไฟล์ ในช่องรายละเอียดไฟล์

3. เมื่อกรอกข้อมูลครบถ้วนแล้วให้กดปุ่ม "บันทึก" จากนั้นจะปรากฏกล่อง ข้อความ ดังรูปที่ 3. 24 ให้กดปุ่ม "ตกลง" เพื่อให้เสร็จสิ้นการบันทึกข้อมูล

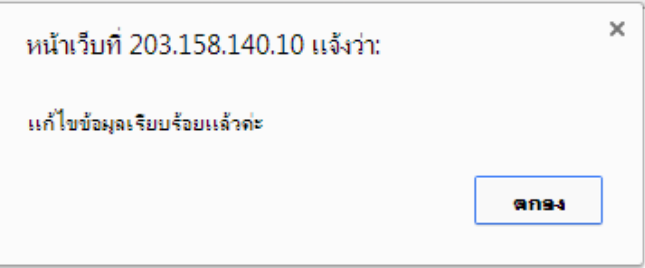

รูปที่ 3.24 แสดงกล่องข้อความเมื่อแก้ไขข้อมูลเรียบร้อย

4. กดปุ่ม "ยกเลิก" เมื่อต้องการยกเลิกการบันทึกข้อมูล

5. เมื่อบันทึกข้อมูลเรียบร้อยแล้ว ข้อมูลที่ได้จะปรากฏอยู่ในตารางด้านล่าง

หากต้องการแก้ไขให้กดที่รูป 2 เมื่อกดแล้วข้อมูลจะปรากฏอยู่ในช่องด้านบนให้ทำการ แก้ไข โดยจะสามารถแก้ไขได้เฉพาะรายละเอียดไฟล์เท่านั้น หากต้องการแก้ไขตัวไฟล์ให้ทำ การลบแล้วเพิ่มใหม่แทน เมื่อแก้ไขเสร็จให้กดปุ่ม "บันทึก" เพื่อบันทึกการแก้ไข และหาก ต้องการลบให้กดที่รูป เพื่อลบไฟล์ที่สร้างไว้ออกจากระบบ

# **บทที่ 4**

### **หน้าจัดการข้อมูลข่าวสาร**

หน้าจัดการข้อมูลข่าวสาร จะอธิบายในเรื่องการลงข่าวสารต่างๆ และการเพิ่มรูป กิจกรรม ซึ่งในหัวข้อข่าวประชาสัมพันธ์แยกเป็นหมวดหมู่ดังนี้คือ

- 1. ข่าวประชาสัมพันธ์
- 2. ข่าวประกวดราคา
- 3. ข่าวรับสมัครงาน
- 4. ข่าวอบรม/สัมมนา
- 5. ข่าวสารบริการศิษย์เก่า
- 6. ข่าวประกาศทั่วไป ( จะโชว์ในหน้าเว็บไซต์ของหน่วยงานตนเองเท่านั้น )
- 7. ข่าวภาษาอังกฤษ ( จะโชว์ในหน้าเว็บไซต์ของหน่วยงานตนเองเท่านั้น )

ซึ่งแต่ละหน่วยงานจะเห็นหัวข้อข่าวไม่เหมือนกันแล้วแต่สิทธิ์ที่หน่วยงานได้รับเท่านั้น

1. หน้าจัดการข้อมูลข่าวสาร

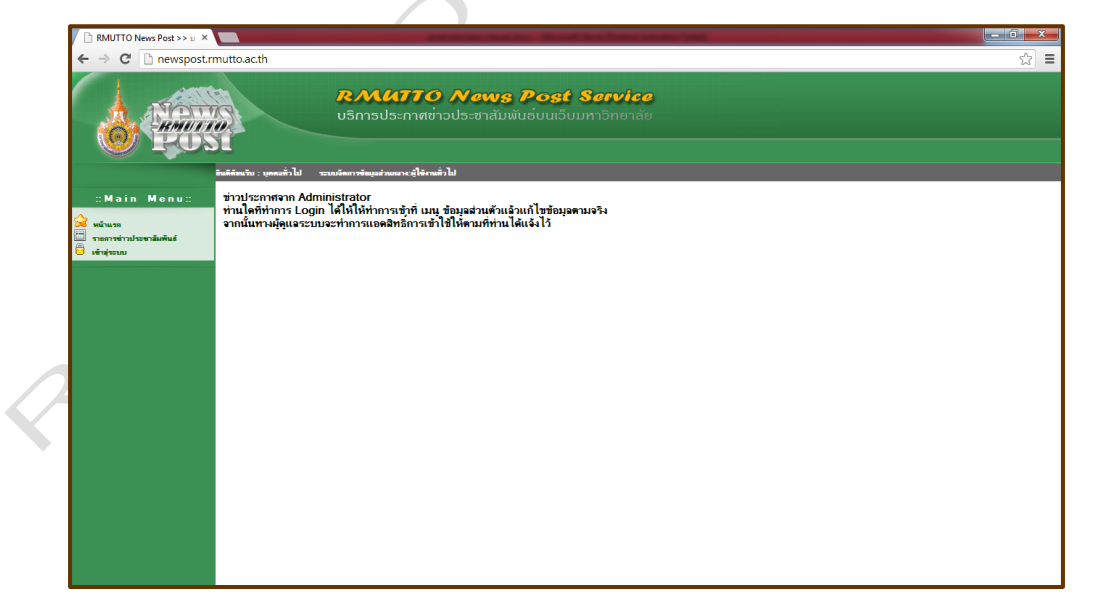

รูปที่ 4.1 หน้าจัดการข้อมูลข่าวสาร

- 1. กดปุ่มเข้าสู่ระบบ เมื่อต้องการเข้าสู่ระบบ จะปรากฏดังรูปที่ 4.2
- 2. กดปุ่มรายการข่าวประชาสัมพันธ์ เมื่อต้องการดูรายการข่าวประชาสัมพันธ์
- 2. หน้าเข้าสู่ระบบ

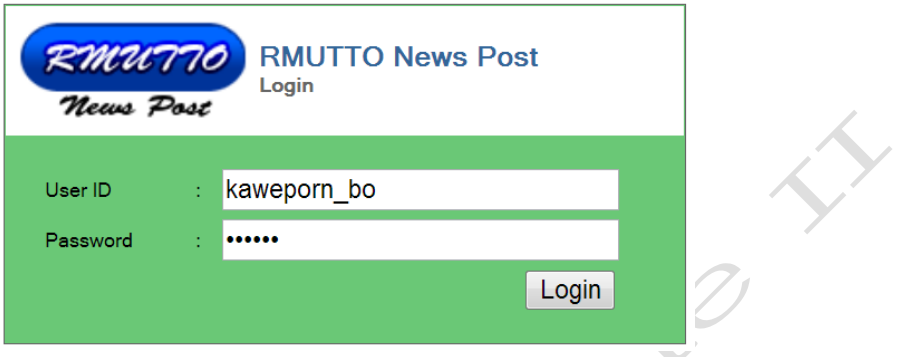

รูปที่ 4.2 หน้าเข้าสู่ระบบ

- 1. พิมพ์ User และ Password อันเดียวกับอีเมล์ของมหาวิทยาลัย
- 2. เมื่อกรอกข้อมูลครบแล้วให้คลิกปุ่ม "Login" ถ้ากรอกข้อมูลถูกต้องจะปรากฏ

เมนูตามสิทธิ์ของแต่ละหน่วยงาน ดังรูป 4.3

3. เมนูหลัก

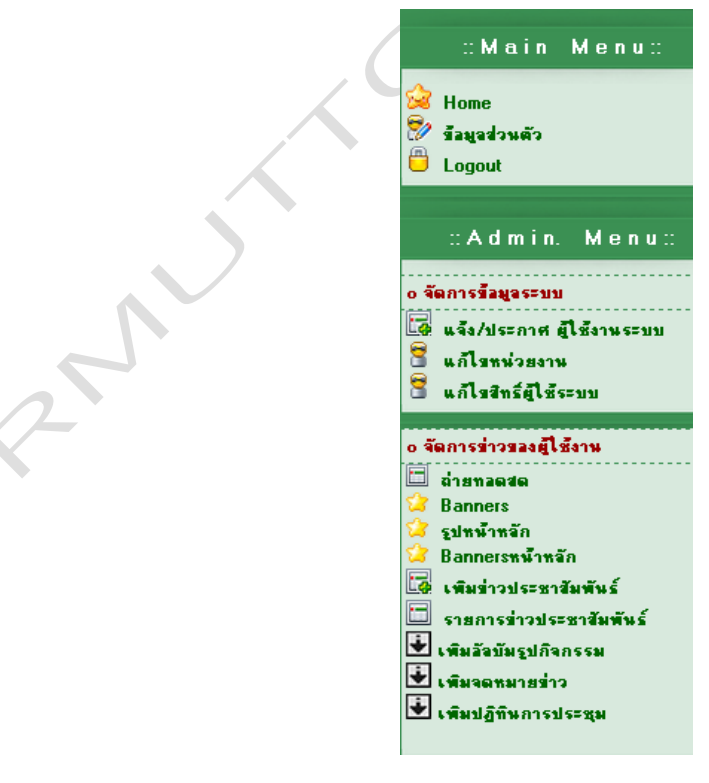

รูปที่ 4.3 แสดงเมนูหลักตามสิทธิ์ของแต่ละหน่วยงาน

1. กดเพิ่มข่าวประชาสัมพันธ์ เมื่อต้องการเพิ่มข่าวสาร จะปรากฏดังรูปที่ 4.4

2. กดรายการข่าวประชาสัมพันธ์ เมื่อต้องการดูรายการข่าวประชาสัมพันธ์และ แก้ไขสถานะข่าว

- 3. กดเพิ่มอัลบั้มรูปกิจกรรม เมื่อต้องการเพิ่มรูปกิจกรรม จะปรากฏดังรูปที่ 4.
- 4. หน้าเพิ่มข่าวประชาสัมพันธ์

4.1 ในส่วนของประเภทข่าว หัวข้อข่าว และรูปประกอบข่าว

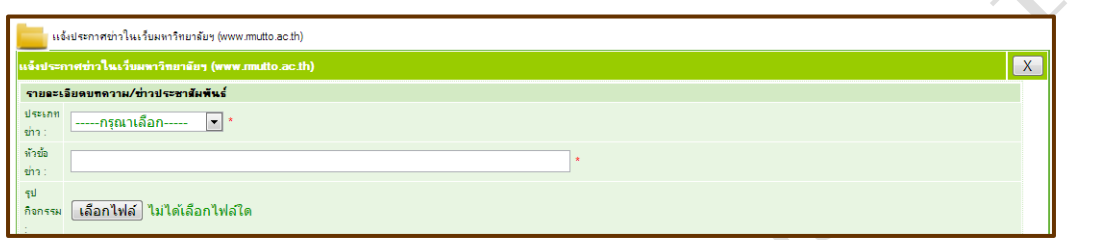

รูปที่ 4.4 หน้าเพิ่มข่าวประชาสัมพันธ์ในส่วนของประเภทข่าว หัวข้อข่าว และรูป ประกอบข่าว

1. เลือกประเภทข่าว ในส่วนของประเภทข่าว ซึ่งประเภทข่าวจะเห็นไม่ เหมือนกันแล้วแต่สิทธิ์ที่แต่ละหน่วยงานได้รับ

2. กรอกหัวข้อข่าว ในช่องหัวข้อข่าว ซึ่งหัวข้อข่าวให้พิมพ์ข้อความได้ไม่เกิน 500 ตัวอักษร ข้อความควรกระชับ เข้าใจง่าย

3. กดปุ่มเลือกไฟล์ ในส่วนของรูปกิจกรรมเพื่อเลือกรูปภาพข่าว รูปมีขนาด กว้าง \* ยาว ไม่เกิน 800 \* 800

4.2 ในส่วนของรายละเอียดข่าวจะมีหน้าตาคล้ายๆ กับโปรแกรมจัดการเอกสารทั่วไป เช่น เปลี่ยนสีตัวอักษร จัดรูปแบบการวางข้อความ เน้นคำ ทำตัวหนา ตัวเอียง เป็นต้น

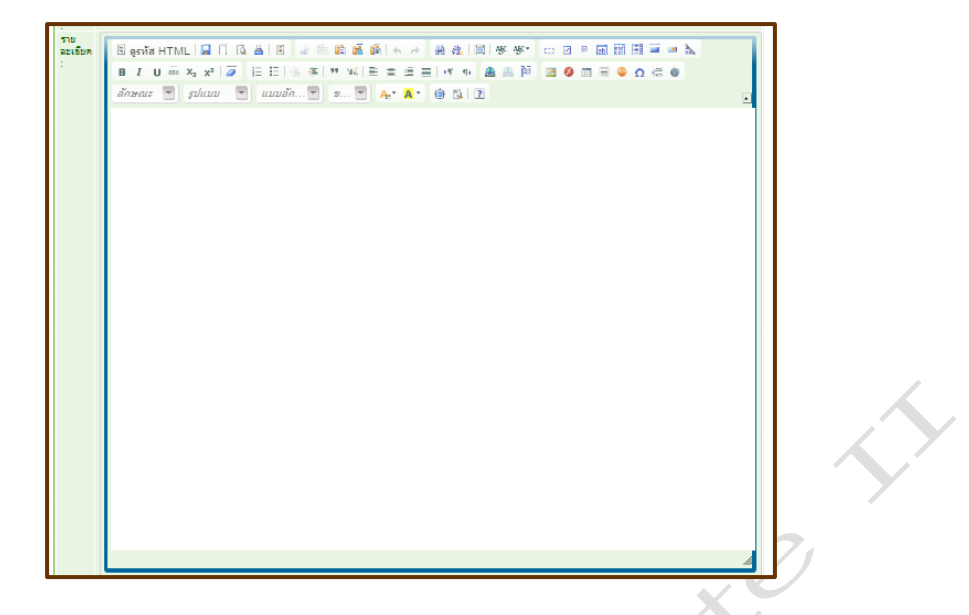

รูปที่ 4.5 หน้าเพิ่มข่าวประชาสัมพันธ์ ในส่วนของรายละเอียดข่าว

4.3 ในส่วนของระยะเวลาการประกาศข่าว ให้เลือกวันที่ประกาศและจะประกาศถึง วันไหน เมื่อกรอกข้อมูลครบถ้วนแล้ว ให้กดปุ่มบันทึก

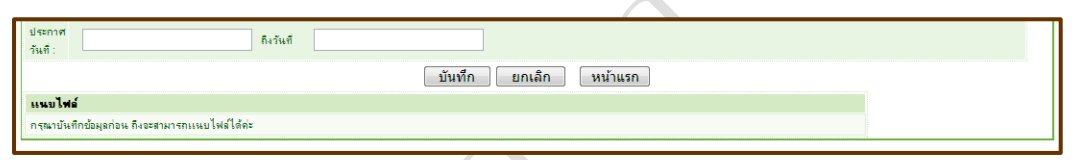

รูปที่ 4.6 หน้าเพิ่มข่าวประชาสัมพันธ์ ในส่วนของระยะเวลาการประกาศข่าว หมายเหตุ กรณีที่ต้องการแนบไฟล์ เมื่อกดบันทึกแล้วจะมีหน้าขึ้นมาให้แนบไฟล์ ดัง รูป 4.6 โดยสามารถแนบไฟล์ได้หลายชนิด เช่น pdf word และรูปภาพ เป็นต้น

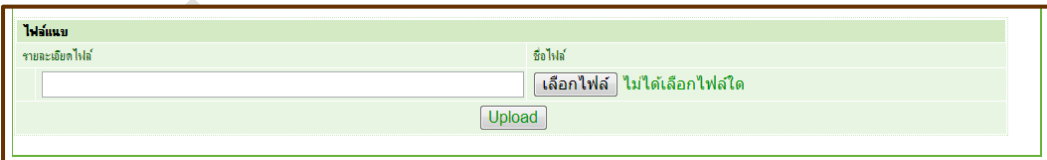

รูปที่ 4.7 หน้าเพิ่มข่าวประชาสัมพันธ์ ในส่วนของการแนบไฟล์

เมื่อลงข่าวเรียบร้อยแล้วให้ตรวจสอบสถานะของข่าว โดยกดปุ่มที่ รายการข่าว ประชาสัมพันธ์ จะปรากฏหน้าต่างดังรูป 4.8

หมายเหตุ เมื่อลงข่าวเรียบร้อยแล้วกรุณารอ 5 นาที ข่าวที่ลงจึงจะปรากฏที่หน้า เว็บไซต์ของมหาวิทยาลัยเทคโนโลยีราชมงคลตะวันออก

#### 5. หน้ารายการข่าวประชาสัมพันธ์

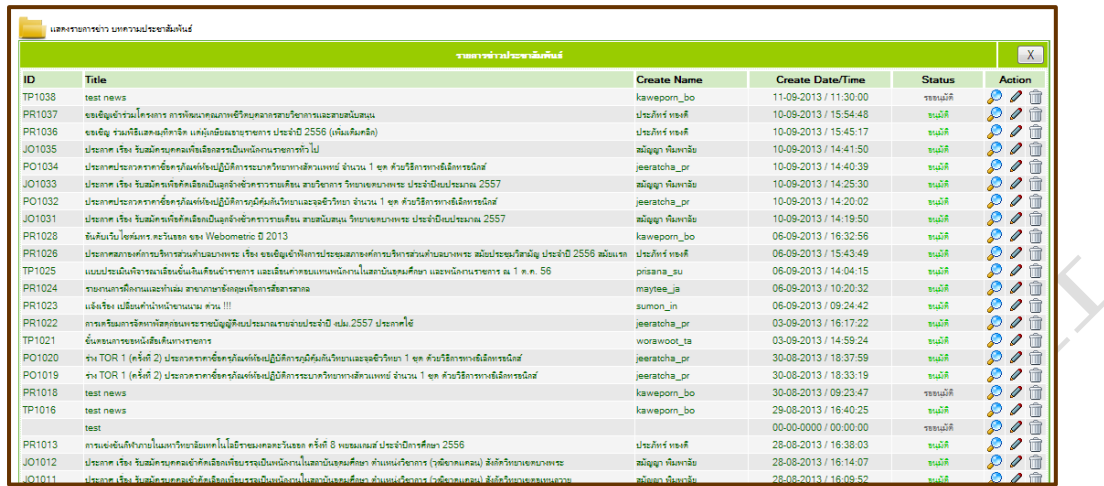

รูปที่ 4.8 หน้ารายการข่าวประชาสัมพันธ์

1. โดยปกติแล้วข่าวที่ลงใหม่จะมีสถานะเป็น รออนุมัติ กดที่รูป �� เพื่อที่จะ

เปลี่ยนสถานะให้เป็น อนุมัติ ดังรูปที่ 4.9

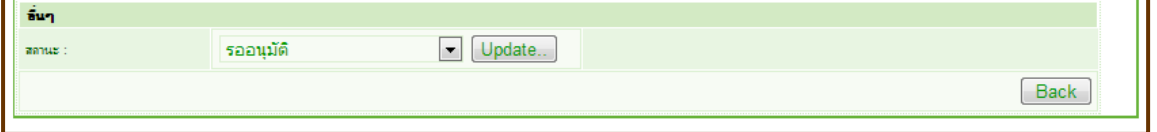

รูปที่ 4.9 แสดงสถานะข่าวที่ลงใหม่

จากนั้นเมื่อเปลี่ยนสถานะเสร็จ ให้คลิกที่ Update.. เพื่อทำการยืนยันและ เปลี่ยนแปลงสถานะ

2. กดที่รูป เพื่อแก้ไขข่าว เมื่อกดแล้วจะปรากฏหน้าต่าง ดังรูปที่ 4.10

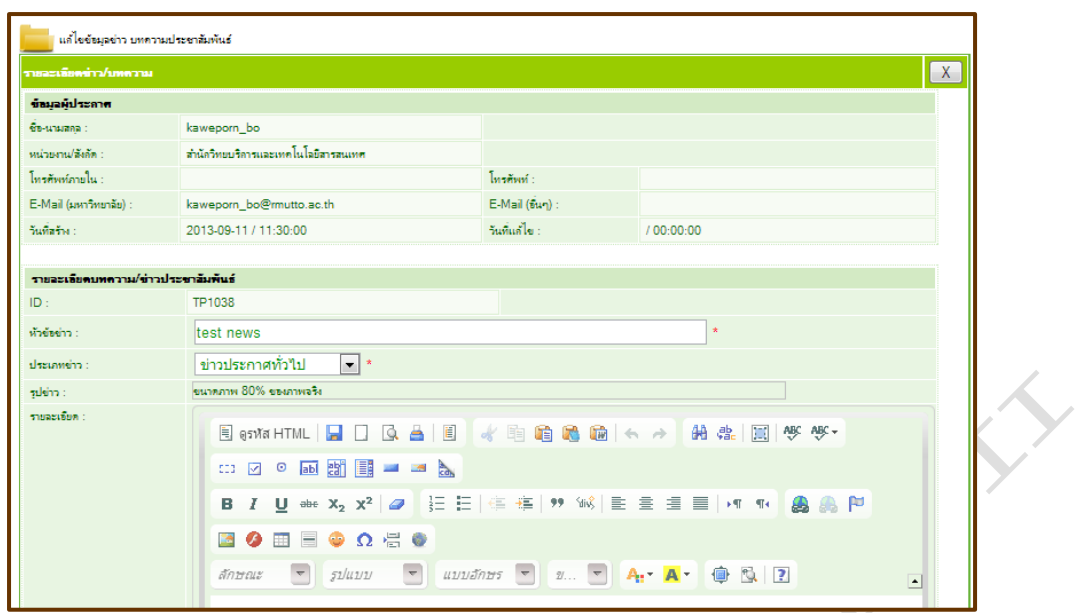

รูปที่ 4.9 แสดงหน้าแก้ไขข่าว

ให้ทำการแก้ไขข่าว ซึ่งสามารถทำได้เหมือนกับตอนลงข่าวครั้งแรก เมื่อแก้ไข เสร็จเรียบร้อยแล้ว ให้กดปุ่มบันทึก เพื่อบันทึกการแก้ไขข้อมูล

3. กดที่รูป จะปรากฏกล่องข้อความขึ้นมาเพื่อให้ยืนยันการลบ ถ้ายืนยันให้กด

ปุ่ม ตกลง จากนั้นข่าวก็จะถูกลบออกจากระบบเรียบร้อย

6. หน้าเพิ่มอัลบั้มกิจกรรม

จะประกอบด้วย 2 ส่วนใหญ่ๆ คือ

6.1 หน้าสร้างอัลบั้มกิจกรรม เพื่อจองพื้นที่ในการนำรูปใส่

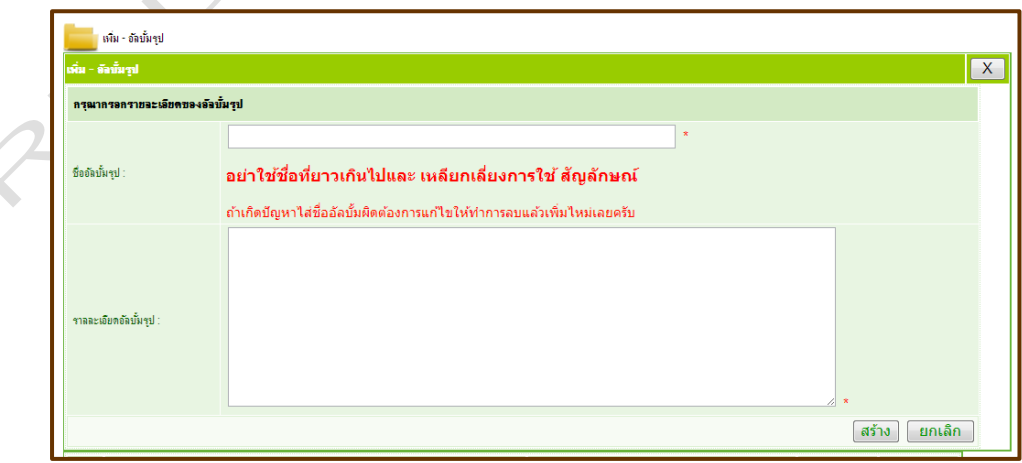

รูปที่ 4.10 แสดงหน้าเพิ่มอัลบั้มกิจกรรม

6.1.1 กรอกชื่ออัลบั้ม ในช่องชื่ออัลบั้มรูป โดยชื่อที่ใช้ต้องเป็นชื่อสั้นๆ ความยาวไม่เกิน 100 ตัวอักษร และหลีกเลี่ยงการใช้สัญลักษณ์

6.1.2 กรอกรายละเอียดอัลบั้มรูป ในช่องรายละเอียดอัลบั้มรูป

6.1.3 เมื่อกรอกข้อมูลครบถ้วนแล้ว ให้กดปุ่ม สร้าง จากนั้นจะปรากฏชื่อ อัลบั้มที่สร้างอยู่ด้านล่าง ดังรูปที่ 4.11 หากต้องการเพิ่มรูปกิจกรรมให้กดที่รูป จะ ปรากฏหน้าต่างดังรูปที่ 4.12 แต่หากต้องการแก้ไขให้กดที่รูป และหากต้องการลบ อัลบั้มให้กดที่รูป

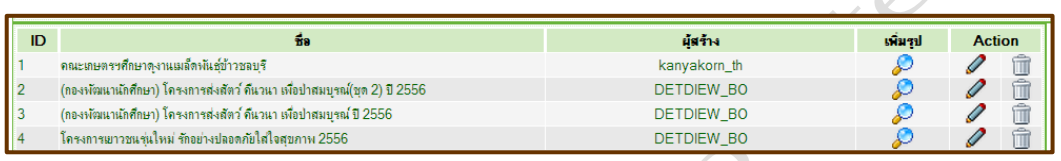

# รูปที่ 4.11 แสดงรายชื่ออัลบั้มรูปกิจกรรมที่ถูกสร้าง

## 6.2 หน้าเพิ่มรูปกิจกรรม

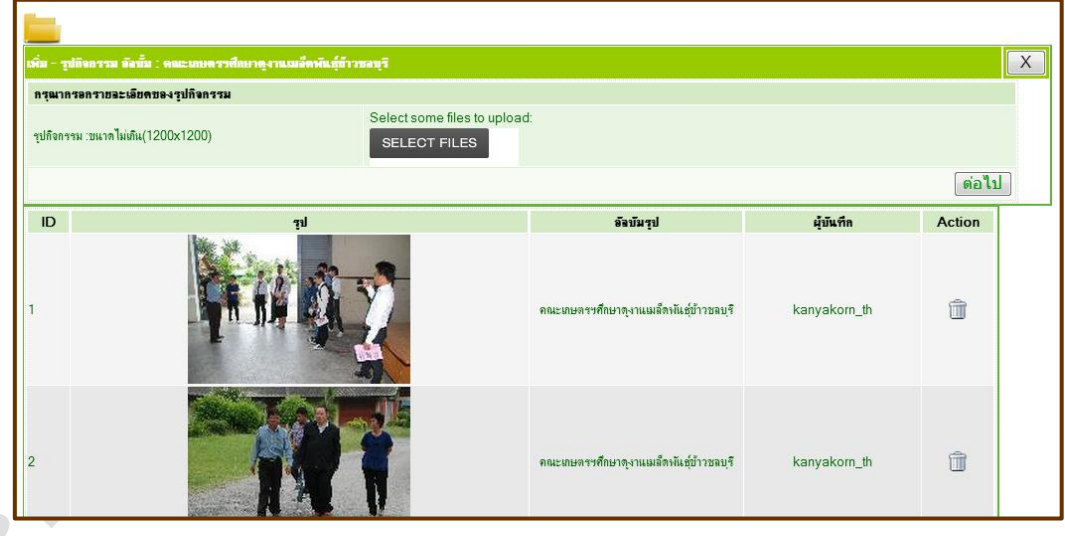

รูปที่ 4.12 แสดงหน้าเพิ่มรูปกิจกรรม

6.2.1 ในส่วนของการเพิ่มรูปกิจกรรม กดปุ่ม SELECT FILES เพื่อเลือก รูปภาพ โดยสามารถเลือกหลายๆ รูปพร้อมกันได้ ซึ่งรูปที่เลือกมาลงจะต้องมีขนาดความ กว้าง \* ความยาว ไม่เกิน 1200 \* 1200 pixel เมื่อเลือกรูปภาพเสร็จแล้วให้กดปุ่มต่อไป เพื่อบันทึกรูปภาพทั้งหมด จากนั้นรูปภาพทั้งหมดจะปรากฏอยู่ในตารางด้านล่าง

6.2.2 ในส่วนของตารางแสดงรูปภาพ จะแสดงรูปภาพทั้งหมดที่อยู่ในอัลบั้ม หากต้องการลบรูปภาพรูปใดให้กดที่รูป หลังรูปภาพที่ต้องการลบ

- Partidian ANY TO

## **บทที่ 5**

## **หน้าฝากไฟล์ข้อมูล**

หน้าฝากไฟล์ข้อมูลเป็นหน้าสำหรับนำไฟล์มาฝากก่อนนำไปลงเว็บไซต์ ซึ่งเว็บฝากไฟล์ คือเว็บที่ให้บริการฝากไฟล์ประเภทต่างๆทั้ง รูปภาพ วีดีโอ เพลง เอกสารต่างๆ ส่วนมากไฟล์ ที่มีในคอมพิวเตอร์อาจมีขนาดใหญ่เกินที่จะส่งต่อทางอีเมล์หรือโพสต์ไว้ในเว็บไซต์ของตัวเอง ดังนั้นจึงต้องพึ่งบริการเว็บฝากไฟล์ในการอัพโหลดไฟล์ขนาดใหญ่ของเรา ซึ่งพออัพโหลดเสร็จ เราก็จะได้ลิงค์ URL ที่เราสามารถจะ copy แล้วก็เอาไปใส่ใน เว็บไซต์ หรือส่งต่อให้เพื่อนทาง เมล์ได้ วิธีนี้จึงง่ายและสะดวกในการส่งข้อมูลขนาดใหญ่หากัน

1. หน้า Login RMUTTO Template Upload

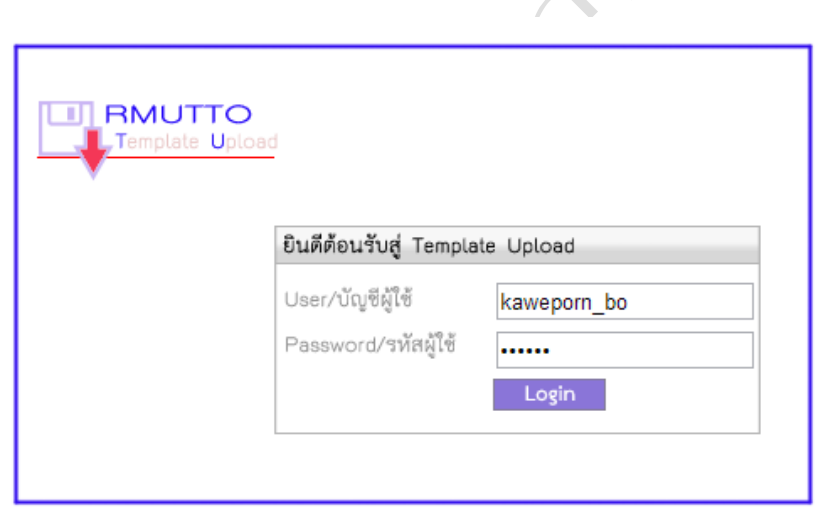

รูปที่ 5.1 หน้า Login RMUTTO Template Upload

1. พิมพ์ User และ Password อันเดียวกับอีเมล์ของมหาวิทยาลัย

2. เมื่อกรอกข้อมูลครบแล้วให้คลิกปุ่ม "Login" ถ้ากรอกข้อมูลถูกต้องจะปรากฏ หน้าต่างดังรูป 2.3 ให้กดปุ่มตกลง จากนั้นจะปรากฏหน้าต่างดังรูป 2.4 ขึ้นมา

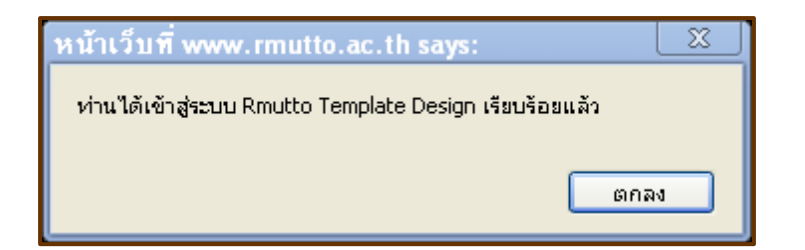

# รูปที่ 5.2 แสดงการเข้าสู่ระบบเรียบร้อยแล้ว

2. หน้าสร้างอัลบั้ม

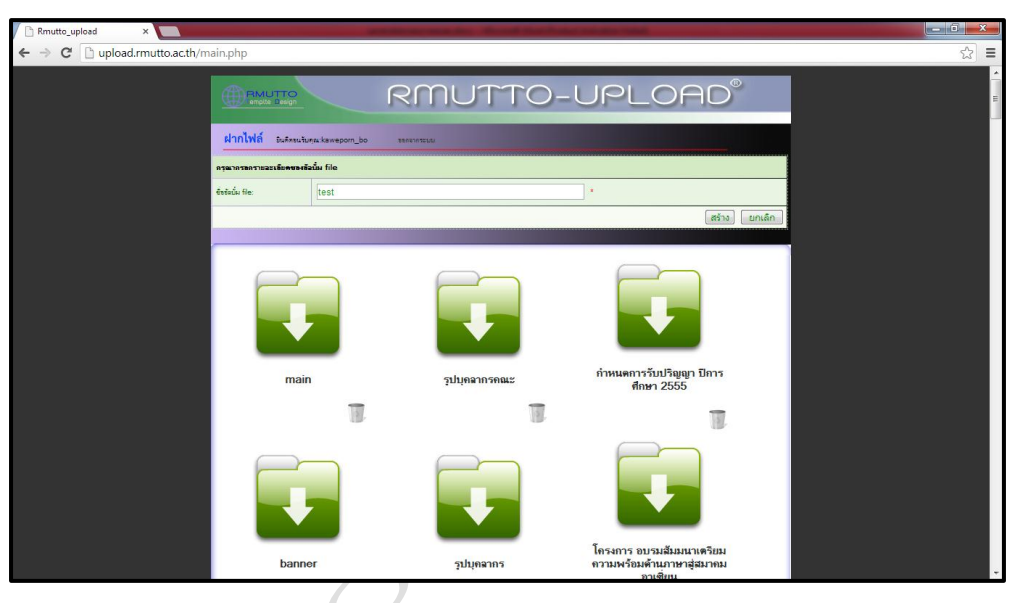

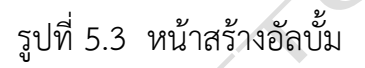

- 1. พิมพ์ชื่ออัลบั้ม ในช่องชื่ออัลบั้ม file
- 2. กดปุ่มสร้าง จะปรากฏชื่ออัลบั้มที่สร้างเรียบร้อยดังรูปที่ 5.4

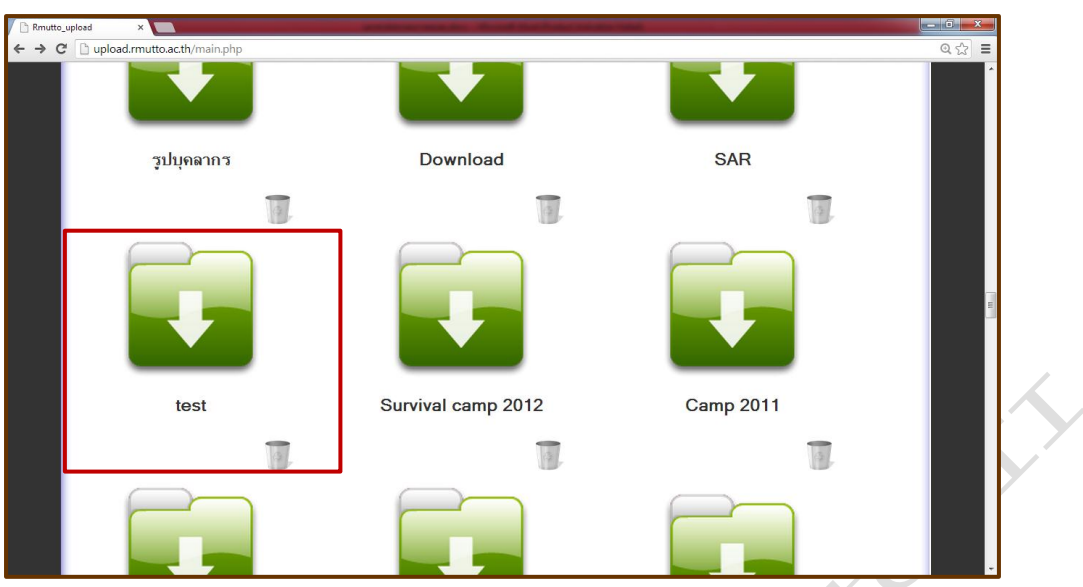

รูปที่ 5.4 แสดงอัลบั้มที่ถูกสร้างเรียบร้อย

3. กดที่รูปโฟลเดอร์ ในกรณีที่ต้องการอัพโหลดไฟล์ลงในอัลบั้ม จะปรากฏหน้าต่าง ดังรูปที่ 5.5 และกดที่รูปถังขยะ ในกรณีที่ต้องการลบอัลบั้ม

3. หน้าอัพโหลดไฟล์

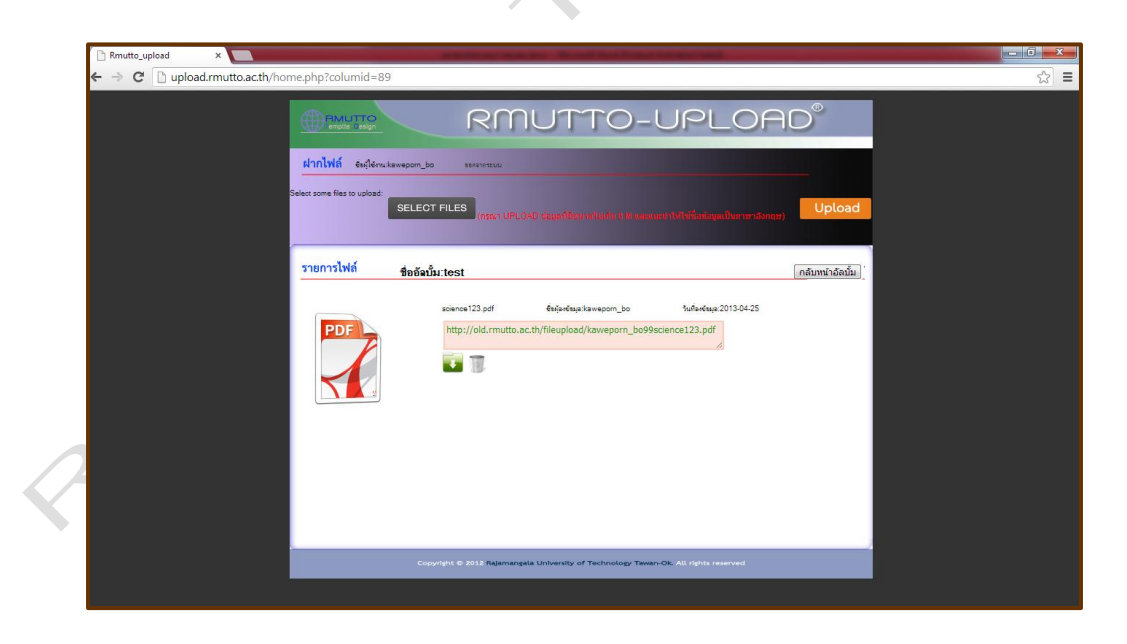

# รูปที่ 5.5 หน้าอัพโหลดไฟล์

1. กดปุ่ม Select Files เพื่อเลือกไฟล์ที่ต้องการอัพโหลด (กรุณาอัพโหลดไฟล์ที่ มีขนาดไม่เกิน 8 M และแนะนำให้ใช้ชื่อไฟล์เป็นภาษาอังกฤษ)

2. เมื่อเลือกไฟล์เรียบร้อยแล้วให้กดปุ่ม Upload จากนั้นไฟล์ที่เลือกไว้จะมา ้ปรากฏอยู่ด้านล่าง ดังรูปที่ 5.6 ถ้าต้องการนำไฟล์ไปใช้ให้คัดลอก URL ของไฟล์นั้นไปวาง ในส่วนที่ต้องการใช้  $\angle$ 

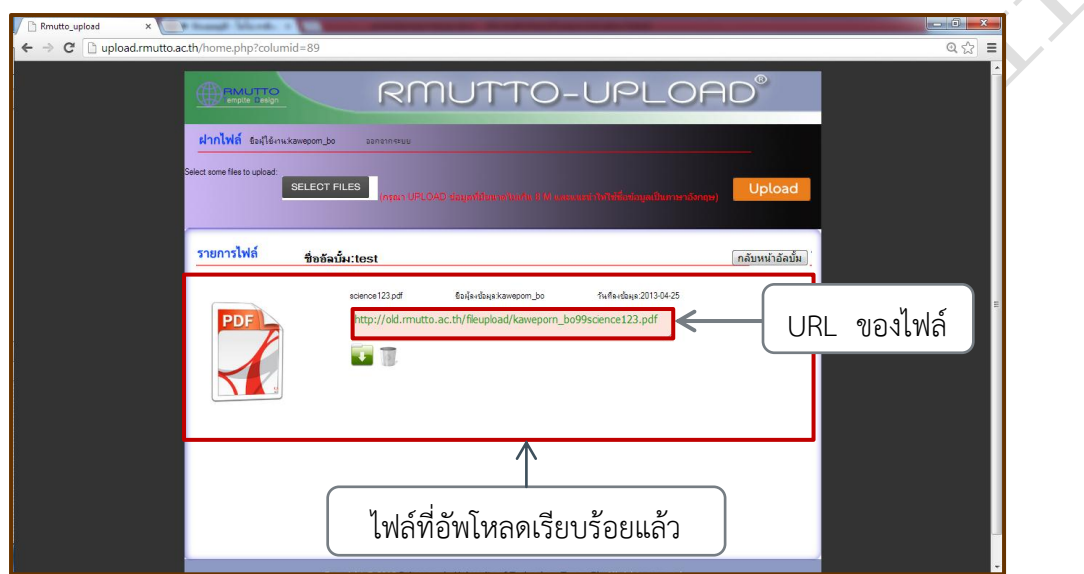

รูปที่ 5.6 แสดงไฟล์ที่อัพโหลดเรียบร้อย

- 3. กดที่รูปโฟลเดอร์ เมื่อต้องการดาวน์โหลดไฟล์
- 4. กดที่รูปถังขยะ เมื่อต้องการลบไฟล์ที่ได้อัพโหลด
- 5. กดปุ่ม กลับหน้าอัลบั้ม เมื่อต้องการกลับไปยังหน้าสร้างอัลบั้ม

# **บทที่ 6**

#### **หน้าแสดงผลเว็บไซต์**

หน้าแสดงผล คือหน้าเว็บไซต์ที่ได้จากการจัดการรูปแบบและข้อมูล จากหน้า ออกแบบ Template และหน้าจัดการข้อมูลข่าวสาร โดยการแสดงผลเป็นดังรูป 6.1 และ

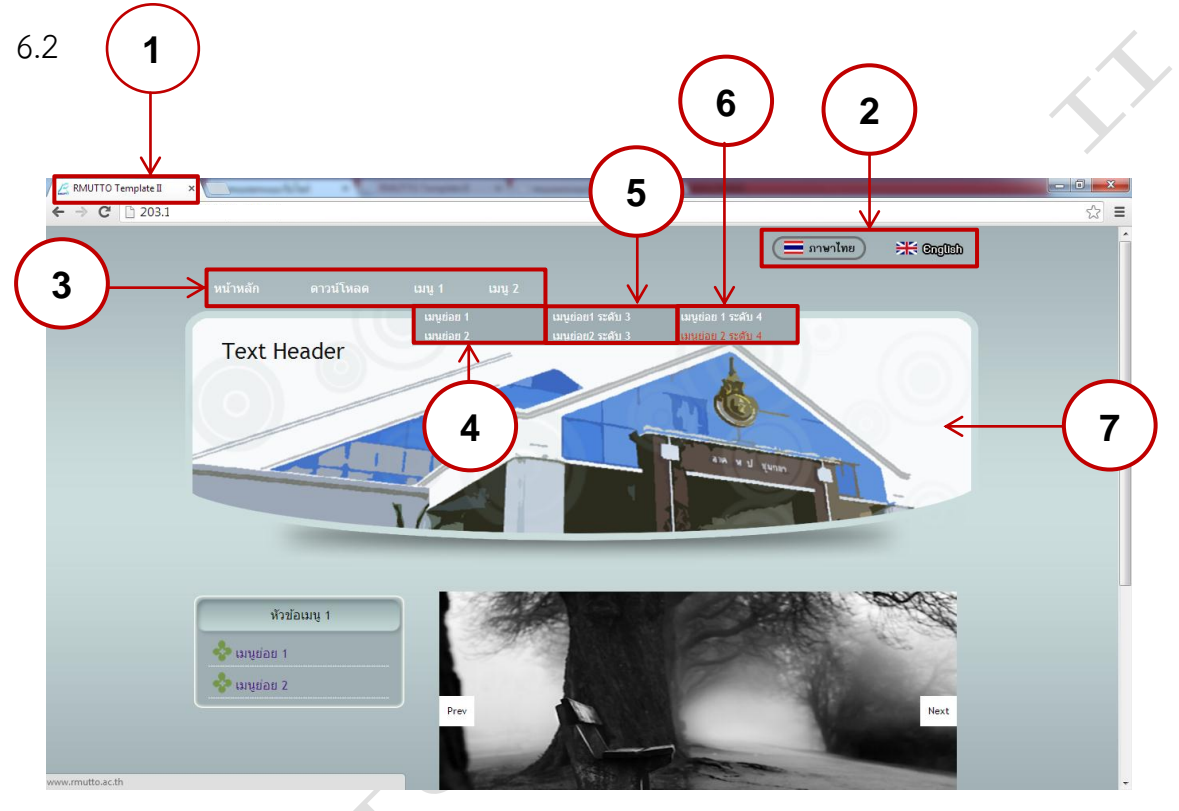

รูปที่ 6.1 แสดงหน้าเว็บไซต์

หมายเลข 1 คือ โลโก้ (Logo) และไตเติ้ล (Title) ของเว็บไซต์ ี หมายเลข 2 คือ ปุ่มสำหรับเลือกภาษาของเว็บไซต์ หมายเลข 3 คือ เมนูหลัก (Main Menu) ระดับที่ 1 หมายเลข 4 คือ เมนูหลัก (Main Menu) ระดับที่ 2 หมายเลข 5 คือ เมนูหลัก (Main Menu) ระดับที่ 3 หมายเลข 6 คือ เมนูหลัก (Main Menu) ระดับที่ 4 หมายเลข 7 คือ ส่วนหัวของเว็บไซต์ (Header)

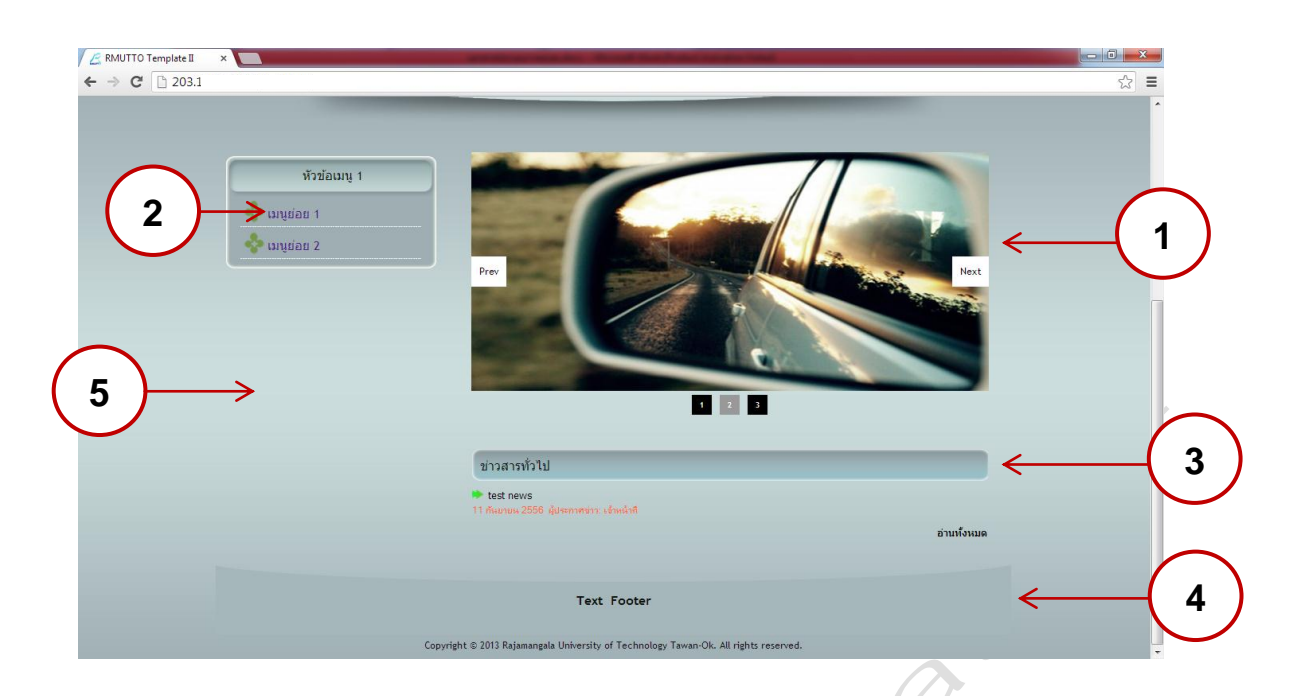

รูปที่ 6.2 แสดงหน้าเว็บไซต์(ต่อ)

หมายเลข 1 คือ ป้ายโฆษณา (Banner)

หมายเลข 2 คือ เมนูย่อย (Sub Menu)

หมายเลข 3 คือ ข่าวประเภทต่างๆ และรูปกิจกรรม หากไม่มีการประกาศข่าวใดๆ

หรือลงรูปกิจกรรม หัวข้อข่าวและหัวข้อกิจกรรมก็จะไม่แสดง

หมายเลข 4 คือ ส่วนท้ายเว็บไซต์ (Footer)

หมายเลย 5 คือ พื้นหลัง (Background)

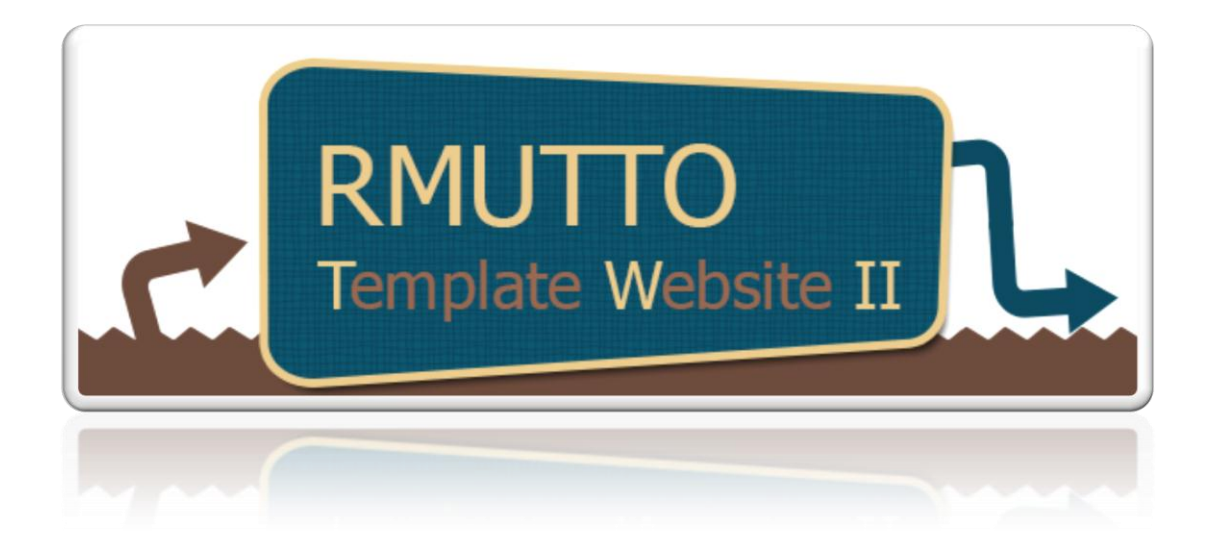

# **งานฝึกอบรมและถ่ายทอดเทคโนโลยีสารสนเทศ**

ส านักวิทยบริการและเทคโนโลยีสารสนเทศ มหาวิทยาลัยเทคโนโลยีราชมงคลตะวันออก

ติดต่อ : 038-358144 เบอร์ภายใน 8301

http://training.arit.rmutto.ac.th

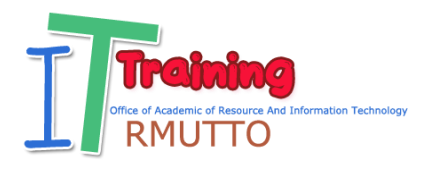